# **MDC-211-ZT User Manual**

## **Warranty**

All products manufactured by ICP DAS are under warranty regarding defective materials for a period of one year, beginning from the date of delivery to the original purchaser.

## **Warning**

ICP DAS assumes no liability for any damage resulting from the use of this product. ICP DAS reserves the right to change this manual at any time without notice. The information furnished by ICP DAS is believed to be accurate and reliable. However, no responsibility is assumed by ICP DAS for its use, or for any infringements of patents or other rights of third parties resulting from its use.

## **Copyright**

Copyright © 2018 by ICP DAS. All rights are reserved.

## **Trademarks**

Names are used for identification purposes only and may be registered trademarks of their respective companies.

## **Technical Support**

If you have any problems, feel free to contact us via email at service@icpdas.com.

## **Table of Contents**

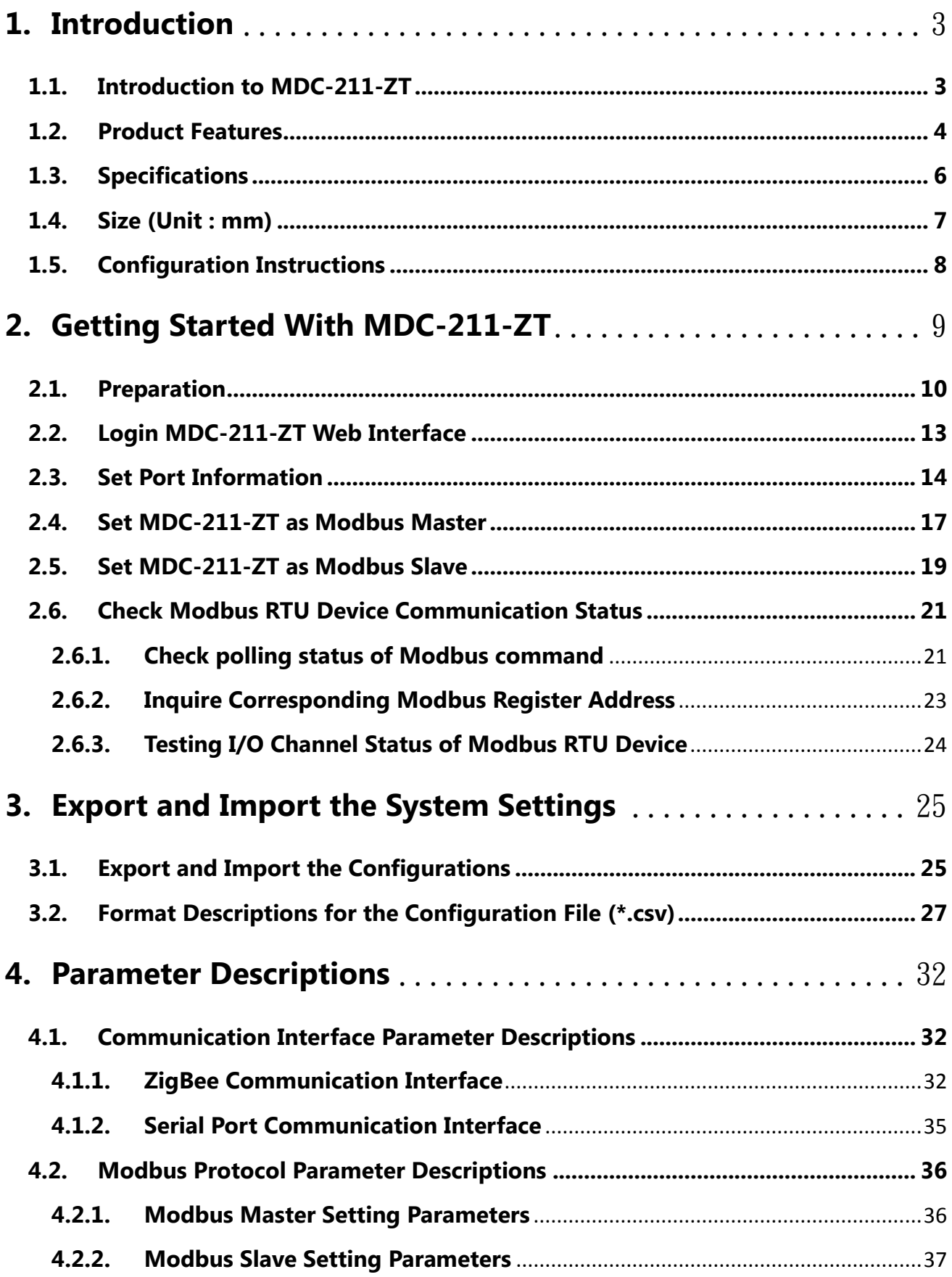

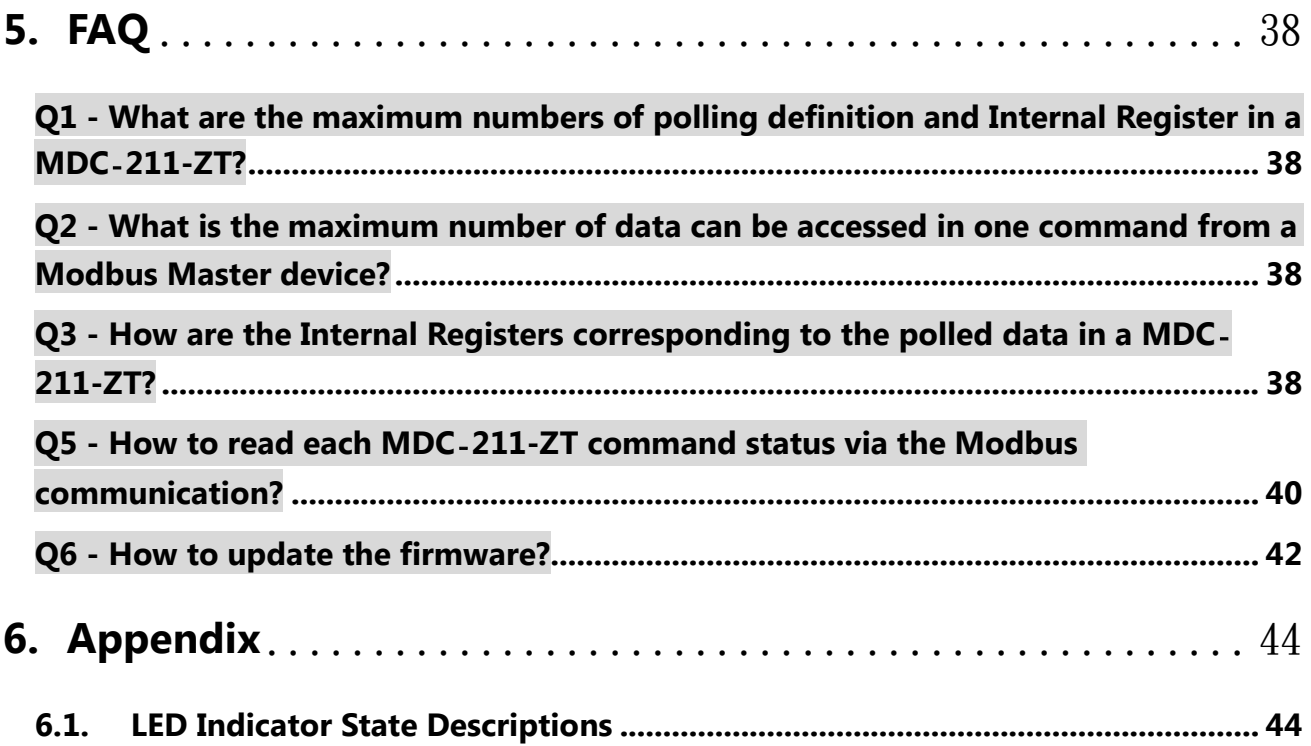

## <span id="page-3-0"></span>**1. Introduction**

This section describes the functions, features, software, and hardware specifications of the MDC-211-ZT Modbus data concentrator.

## <span id="page-3-1"></span>**1.1. Introduction to MDC-211-ZT**

#### **Functions**

MDC-211-ZT Modbus data concentrator developed by ICP DAS, with Ethernet, ZigBee Wireless, RS-232 and RS-485 communication interfaces, can link the Modbus RTU devices to the Ethernet network. MDC-211-ZT can read the data of Modbus RTU device according to the user-defined command table, and integrate the data of different Modbus RTU devices into the format of the continuous address so that the remote monitor host can connect to MDC-211-ZT from Ethernet to access the data of multiple Modbus RTU devices at once.

Through MDC-211-ZT's Modbus data centralized management function, as well as the Ethernet network convenient link and the communication ability, can quickly establish the stable remote monitoring system, let the user be able to easily simplify the data acquisition difficulty, and reduces the Ethernet network traffic load, enhances the system efficiency.

#### **Advantages**

The advantages of MDC-211-ZT Modbus data concentrator, not only to help users manage the Modbus RTU devices near the RS-232 and RS-485, even in the distance tough cabling environment, can through the ZigBee wireless mesh network communication advantages, easy to link the remote distributed ZT-2000 I/O series modules with the general Modbus RTU devices.

In particular, in the widely used Supervisory Control and Data Acquisition (SCADA), with simple settings, MDC-211-ZT Modbus data concentrator can link the distributed Modbus RTU devices and the ZigBee I/O modules to the Ethernet network, which is the best solution for the user to establish the remote monitoring control system quickly.

> ICP DAS, MDC-211-ZT user manual , v1.1 Page 3 Copyright © 2018 by ICP DAS. All rights are reserved.

## <span id="page-4-0"></span>**1.2. Product Features**

#### **Support Modbus RTU Master**

The ZigBee, RS-485, or RS-232 on the MDC-211-ZT can be set as Modbus Master. MDC-211-ZT can read the data of the Modbus RTU device according to the user-defined command table, and integrate the data of different Modbus RTU devices into the format of the continuous address for centralized management.

#### **Support Modbus TCP/RTU Slave**

The ZigBee, RS-485, RS-232 or Ethernet on the MDC-211-ZT can be set as Modbus Slave, so the control host can access multiple Modbus RTU devices via MDC-211-ZT at once.

By establishing the function of Modbus Master and Modbus Slave, the Modbus data monitoring control system will be more efficient, stable and flexible to meet the diverse application sites.

#### **Support Web-based UI Operations**

MDC-211-ZT provides a simple, friendly Web interface (UI), users can login the MDC-211-ZT Web page via a Web Browser to set up and real-time detect the MDC‐211-ZT for the communication status and update frequency of each Modbus RTU command.

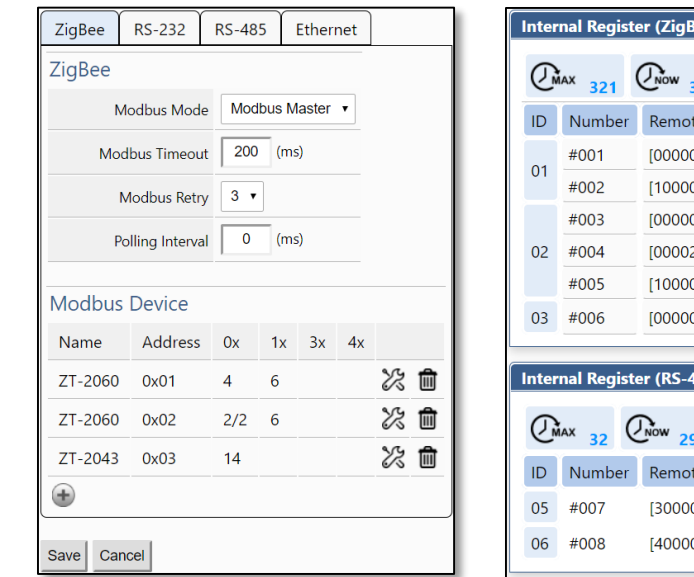

15 CMIN 308 RESET MDC-211-ZT Status 0:00003] [00000:00003] **GOOD** 0:100051 [10000:100051 GOOD 0:000011 [00004:00005] **GOOD** 2:000031 [00006:00007] **GOOD** 0:00013] [00008:00021] **GOOD 185)**  $Q_{\text{MIN}}$  28 RESET MDC-211-ZT Status 0:300071 [30000:30007] GOOD 0:40003] [40000:40003] **GOOD** 

ICP DAS, MDC-211-ZT user manual , v1.1 Page 4 Copyright © 2018 by ICP DAS. All rights are reserved.

#### **Support Parameter Setting via CSV File**

CSV (Comma‐Separated Values) is a text file format that can be edited in spreadsheet software or plain text files and has the advantage of being easy to use, read and maintain. MDC-211-ZT parameter setting includes the Modbus TCP communication ID and port number, the Serial port communication parameters and the Modbus RTU commands that settings can also be edited in a \*.csv file and import into the MDC-211-ZT from the Web UI, and then start to monitor the data of the remote Modbus RTU devices.

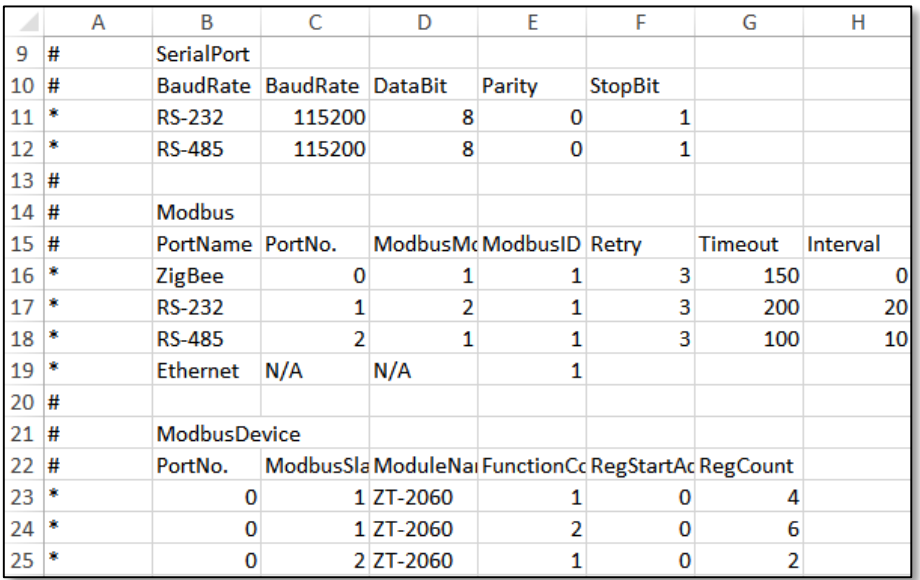

### **Support ZigBee Communication Protocol**

ZT series module of ICP DAS includes a variety of ZigBee to Modbus Digital/Analog I/O modules, and also provides many ZigBee to RS-232/RS-485/Ethernet converter that can upgrade the normal Modbus devices to ZigBee wireless devices.

The advantages of ICP DAS's ZT series products are its ZigBee low cost, low power consumption features, FCC ID certification, and wireless communication capabilities up to 700 meters (Line of Sign, LOS) standard transmission distance, plus the dynamics mesh network that allows users to easily monitor Modbus device information in environments where cabling is not easy.

## <span id="page-6-0"></span>**1.3. Specifications**

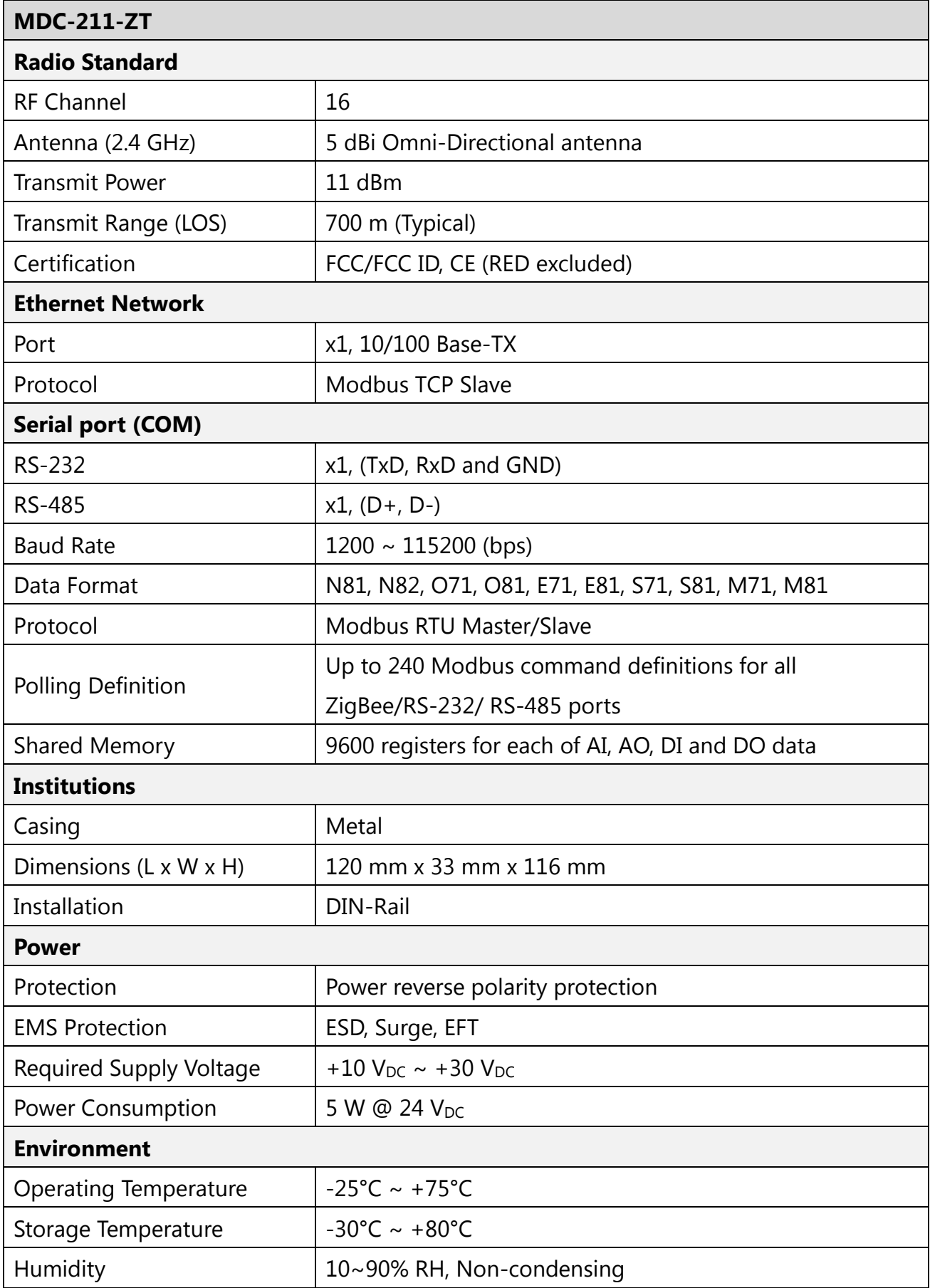

ICP DAS, MDC-211-ZT user manual , v1.1 Page 6 Copyright © 2018 by ICP DAS. All rights are reserved.

<span id="page-7-0"></span>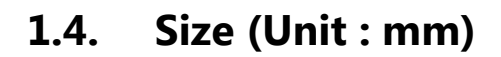

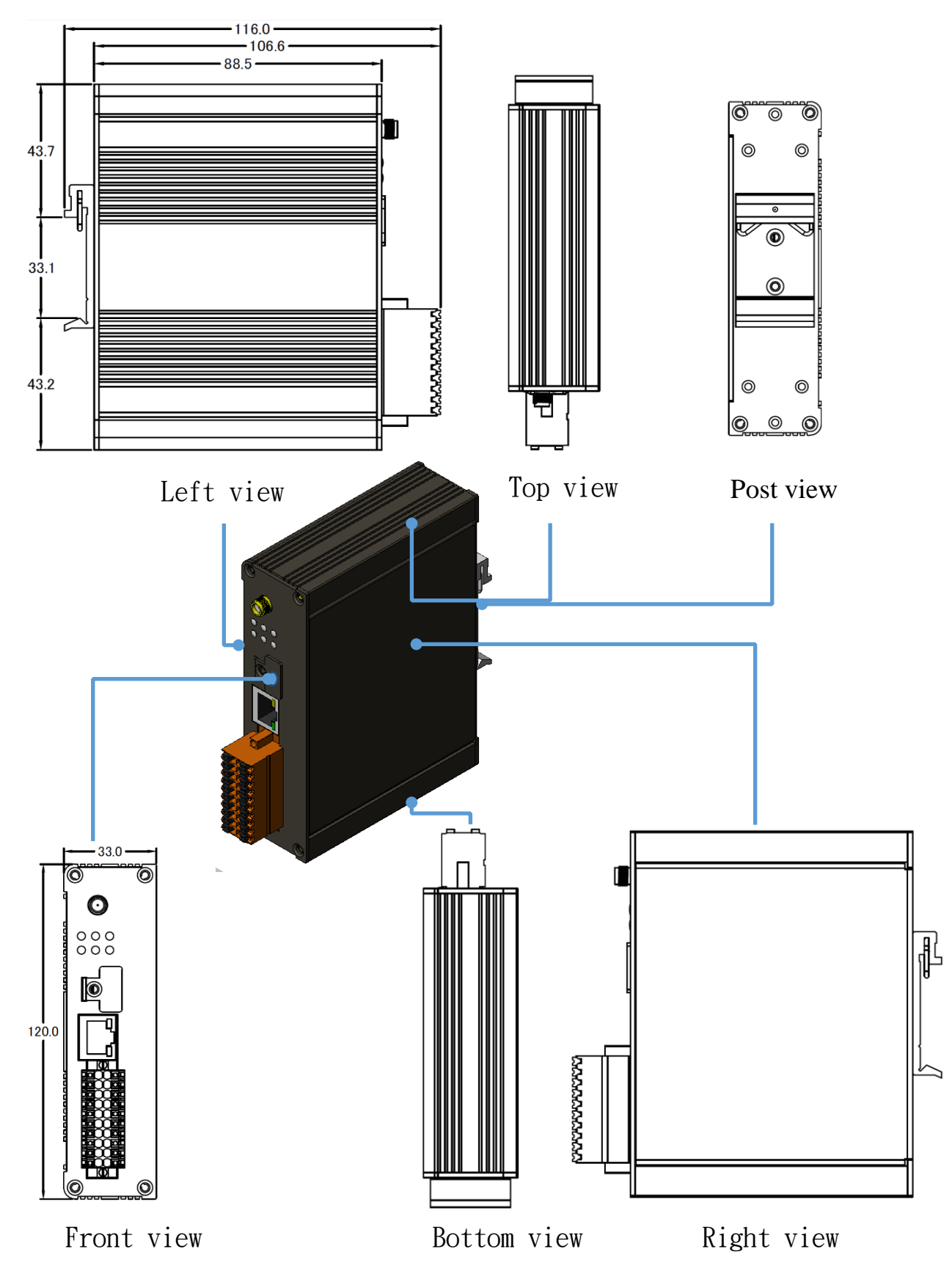

ICP DAS, MDC-211-ZT user manual , v1.1 Page 7 Copyright © 2018 by ICP DAS. All rights are reserved.

## <span id="page-8-0"></span>**1.5. Configuration Instructions**

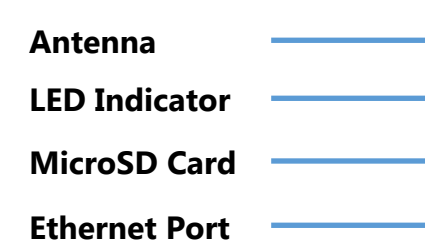

The MDC-211-ZT is equipped with a RJ45 port for Ethernet LAN connection. When 100BASE‐TX is operating, the 10/100M LED is lit orange. When 10BASE‐T is operating or the machine is not connected to the network, it is turned off. When an Ethernet link is detected and an Ethernet packet is received, the Link/Act LED is lit green.

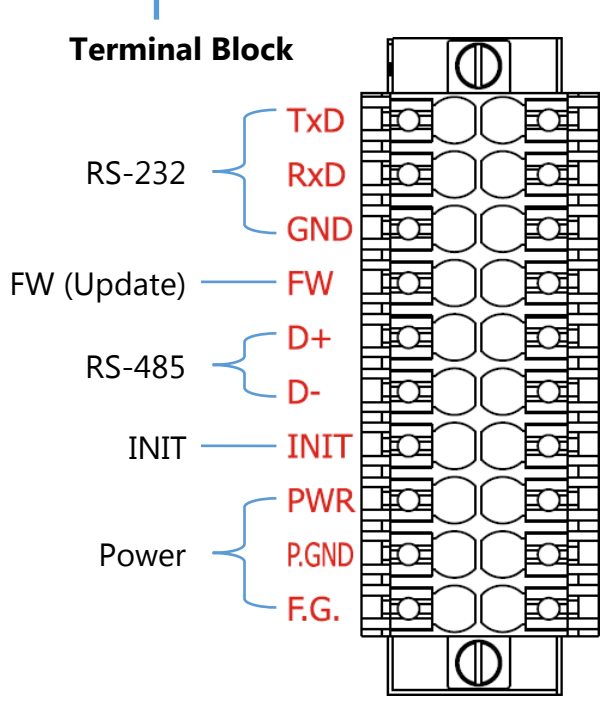

## <span id="page-9-0"></span>**2. Getting Started With MDC-211-ZT**

This chapter mainly describes the operation process of the MDC-211-ZT, such as, how to use

the MDC-211-ZT Web interface via browser, and set up the Modbus Master and Modbus

Slave function for the Modbus data concentrator.

## **MDC-211-ZT Setting Flowchart**

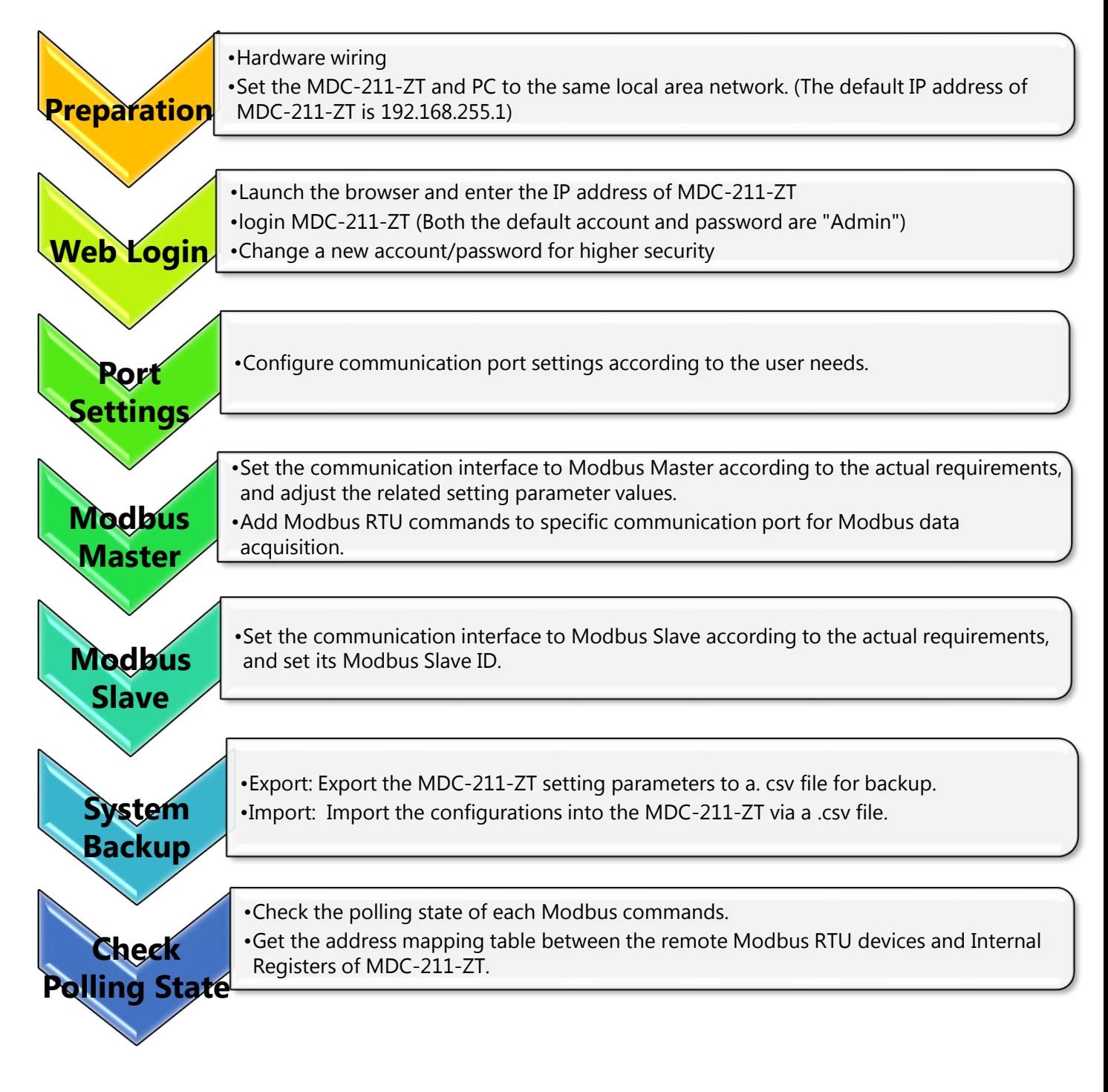

## <span id="page-10-0"></span>**2.1. Preparation**

Before setting up the MDC-211-ZT, please complete the necessary preparation, including hardware wiring, IP address settings, and so on, this section describes each.

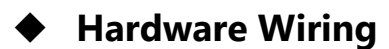

Please follow Figure 2.1 wiring diagram, to wire the following items:

- 1. Power Supply :  $+10$  VDC  $\sim +30$  VDC
- 2. RS-485:D+ & D-
- 3. RS-232:TxD / RxD / GND
- 4. Ethernet: Connect the MDC-211-ZT and computer into the same LAN through cable or Ethernet Switch/Hub.

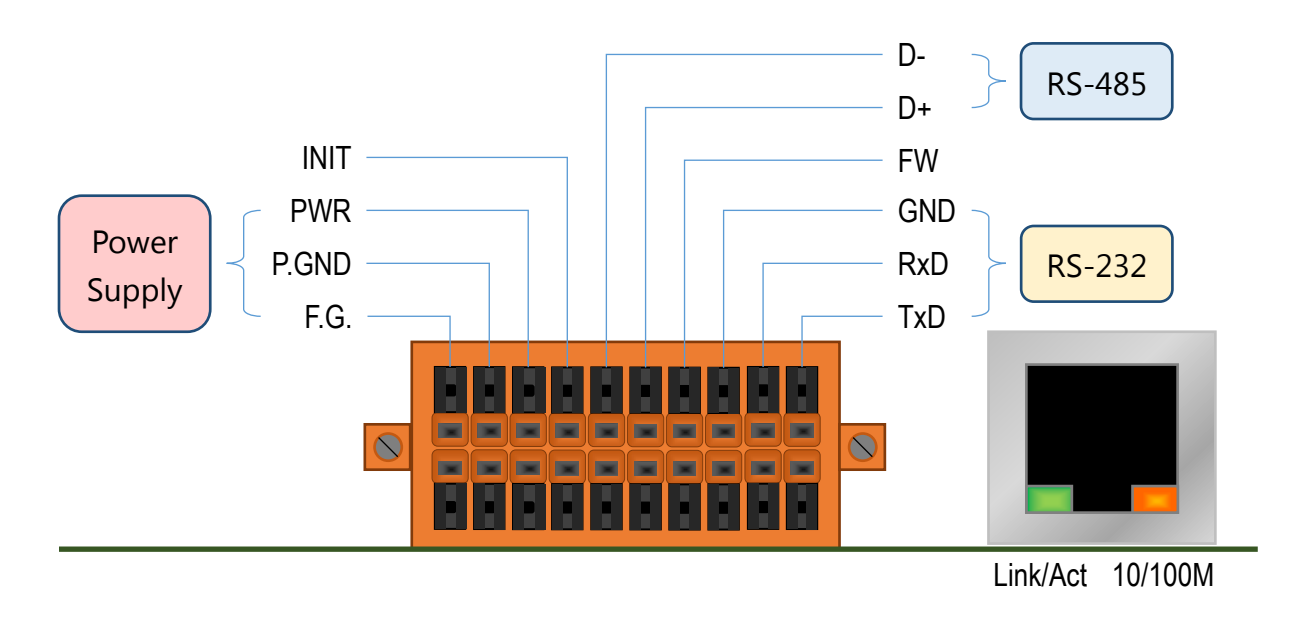

Figure 2.1 MDC-211-ZT Wiring Diagram

## **Modifying IP address**

Before connecting the MDC-211-ZT, please set the MDC-211-ZT to be the same LAN as the

PC. Tables 2.1 shows the default network setting of MDC-211-ZT. If it is in the different

network area, please adjust network settings by the following software.

(1) eSearch Utility

<http://ftp.icpdas.com/pub/cd/tinymodules/napdos/software/esearch/windows/>

(2) ZT-2000 Configuration Utility

[http://ftp.icpdas.com.tw/pub/cd/usbcd/napdos/ZigBee/zt\\_series/utility/](http://ftp.icpdas.com.tw/pub/cd/usbcd/napdos/ZigBee/zt_series/utility/)

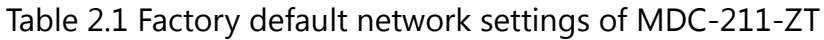

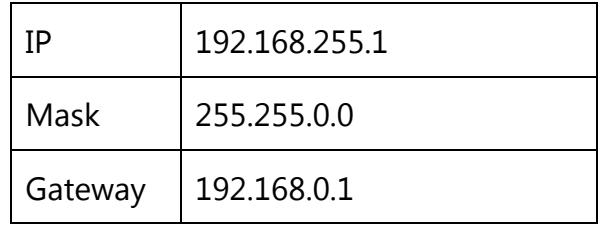

The following steps show how to modify the MDC-211-ZT network settings through eSearch

Utility:

Steps 1 Click "Search Server" button to search for MDC-211-ZT module

Steps 2 Select "MDC-211-ZT", and click "Configuration (UDP)" button, as shown in Figure 2.2

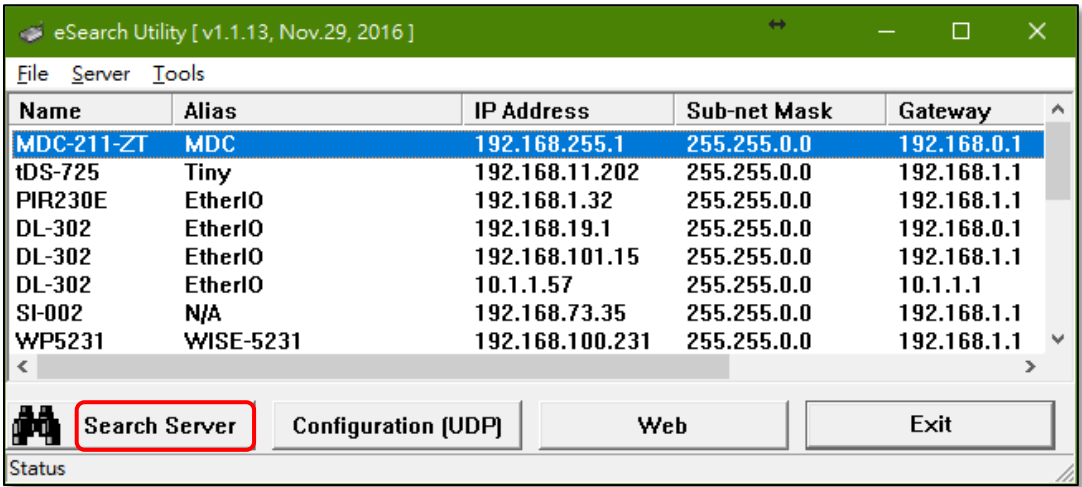

Diagram 2.2 eSearch Utility operator interfaces

ICP DAS, MDC-211-ZT user manual , v1.1 Page 11 Copyright © 2018 by ICP DAS. All rights are reserved. Step 3 Configure the network parameters in the pop-up settings window, and click "OK"

button to modify the network settings, as shown in Figure 2.3.

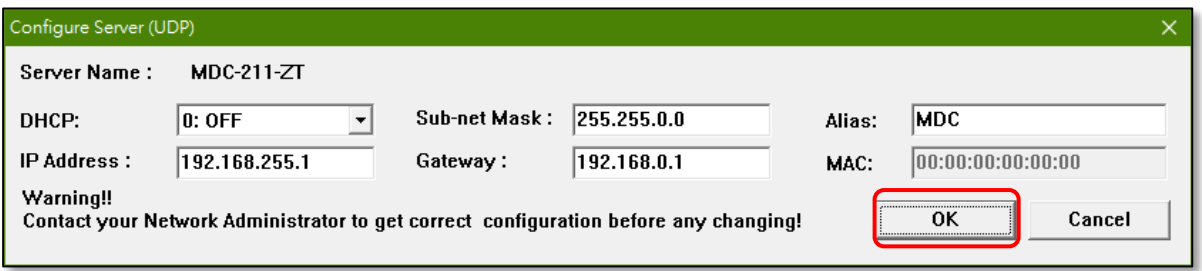

Figure. 2.3 Network parameter setting interface

Step 4 Finally, click "Search Server" button again to find the MDC-211-ZT module, to confirm

that the network settings has been modified successfully.

## <span id="page-13-0"></span>**2.2. Login MDC-211-ZT Web Interface**

This section describes how to login the MDC-211-ZT Web interface.

Step1 Once the PC and MDC-211-ZT are in the same LAN, user can login the MDC-211-ZT

by entering the IP address on Web browser (IE11/Chrome/Firefox, resolution 800 x

600 or more is recommended), the login screen is shown as Figure 2.4:

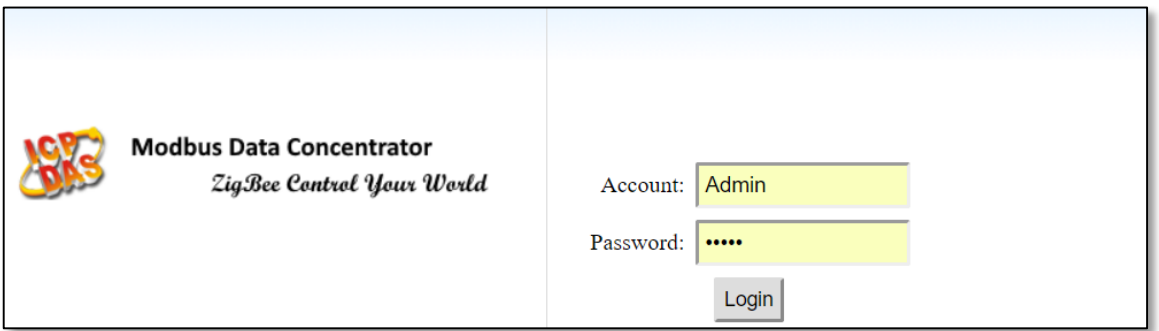

#### Figure 2.4 Product Login Page

Step2 Enter the account and password for the MDC-211-ZT Web page (case-insensitive) and click the "Login" button.

- Default Account : Admin
- Default Password : Admin

 $\left| \text{Step 3} \right|$  Click "System Information"  $\rightarrow$  "Account Management" to modify account and

password for higher security, as shown in Figure 2.5

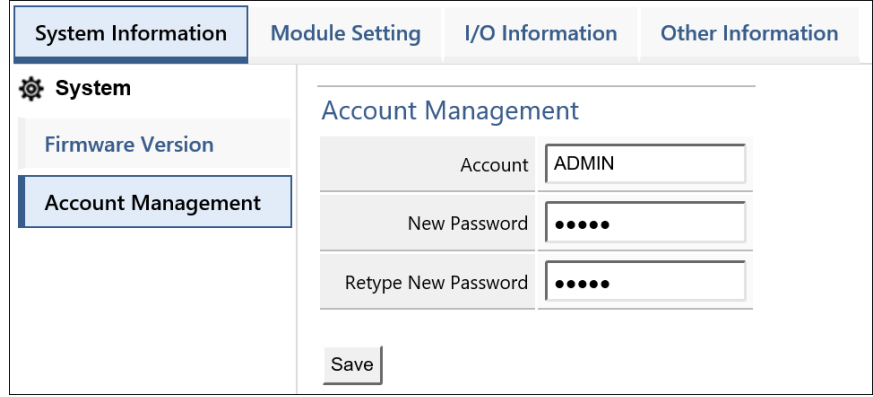

Figure 2.5 Account Management

## <span id="page-14-0"></span>**2.3. Set Port Information**

MDC-211-ZT provides one port ZigBee, one port Ethernet, one port RS-232 and one port RS-485 communication interface, this section introduces the configuration procedure for these communication interface.

## ◆ ZigBee Port Setting

Click "Module Setting"  $\rightarrow$  "ZigBee", to read the current ZigBee setting parameters, if user want to adjust the ZigBee settings, click the "Modify" button to switch to the configuration page, as shown in Figure 2.6.

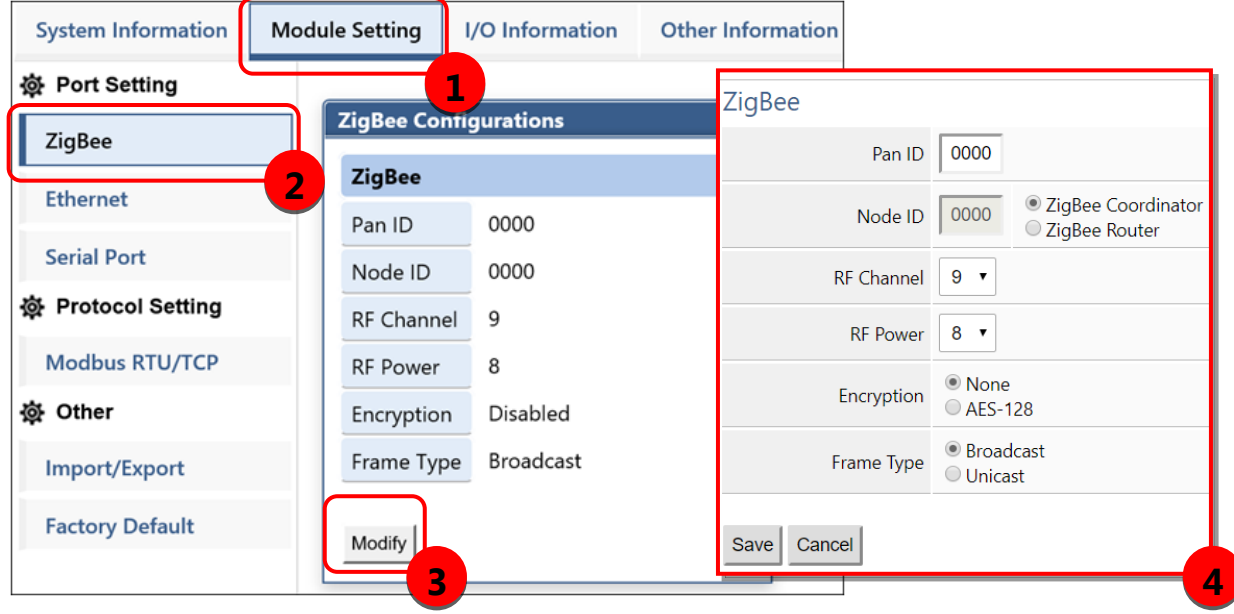

Figure 2.6 Steps to switch to the ZigBee configuration page

For the description of the ZigBee settings, please refer to section "4.1.1 ZigBee Communication Interface". After modifying the setting parameters, please remember to click

"Save" button to save the changes, or click the "Cancel" button to discard the configuration and return to the previous page.

**NOTE** - The new ZigBee settings will take effect immediately after configuration without restarting the power of the MDC-211-ZT.

> ICP DAS, MDC-211-ZT user manual , v1.1 Page 14 Copyright © 2018 by ICP DAS. All rights are reserved.

#### **Ethernet Port Setting**

Click "Module Setting"  $\rightarrow$  "Ethernet", to read the current Ethernet setting parameters, if user want to adjust the Ethernet settings, click the "Modify" button to switch to the configuration page, as shown in Figure 2.7.

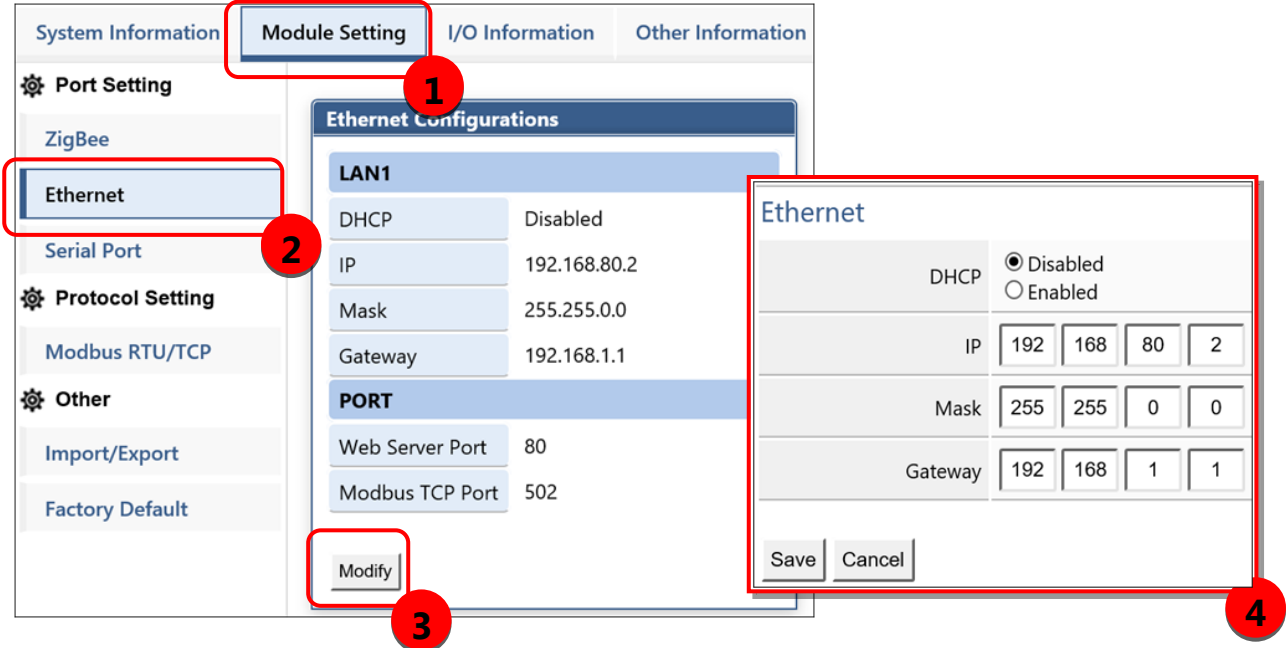

Figure 2.7 Steps to switch to the Ethernet configuration page

After modifying the setting parameters, please remember to click "Save" button to save the changes, or click the "Cancel" button to discard the configuration and return to the previous page.

**NOTE** - The new Ethernet settings only take effect after restarting the power of the

MDC-211-ZT.

### **Serial Port Setting**

Click "Module Setting"  $\rightarrow$  "Serial Port", to read the current RS-232 and RS-485 setting parameters, if user want to adjust the configurations of Serial Port, click the "Modify" button to switch to the configuration page, as shown in Figure 2.8.

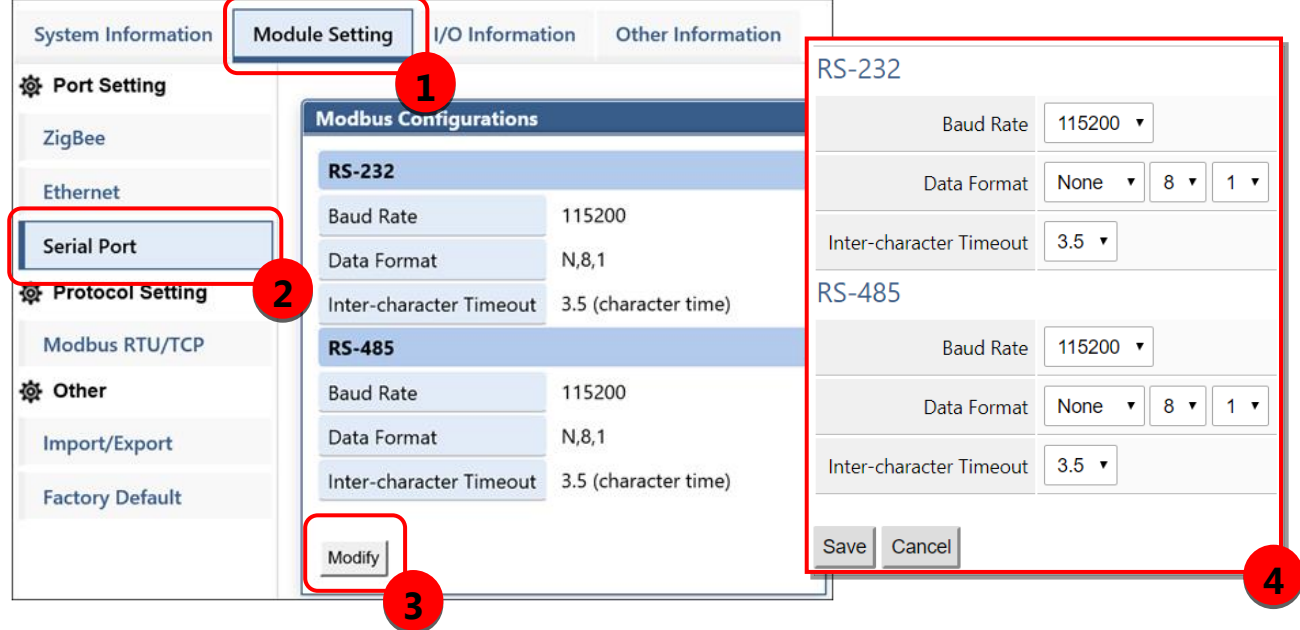

Figure 2.8 Steps to switch to the Serial Port configuration page

For the description of the Serial Port settings, please refer to section "4.1.2 Serial Port Communication Interface". After modifying the setting parameters, please remember to click "Save" button to save the changes, or click the "Cancel" button to discard the configuration and return to the previous page.

**NOTE** - The new Serial Port settings will take effect immediately after configuration without restarting the power of the MDC-211-ZT.

## <span id="page-17-0"></span>**2.4. Set MDC-211-ZT as Modbus Master**

Each ZigBee/RS-232/RS-485 communication interface on MDC-211-ZT can be either set as Modbus Master or Modbus Slave. This section describes how to set the communication interface as the Modbus Master, and add the Modbus RTU devices to be monitored.

### **Read current Modbus protocol setting values**

Click "Module Setting"  $\rightarrow$  "Modbus RTU/TCP", to read the current setting parameters of the Modbus RTU/TCP protocol for each communication interface, if user want to modify these configurations, click the "Modify" button to switch to the configuration page, as shown in Figure 2.9.

| <b>System Information</b> | <b>Module Setting</b>           | I/O Information     | <b>Other Information</b> |                               |                |                |    |                 |    |     |   |
|---------------------------|---------------------------------|---------------------|--------------------------|-------------------------------|----------------|----------------|----|-----------------|----|-----|---|
| 僚 Port Setting            | ı                               |                     |                          |                               |                |                |    |                 |    |     |   |
| <b>ZigBee</b>             | <b>Modbus Configurations</b>    |                     |                          | ZigBee                        | <b>RS-232</b>  | <b>RS-485</b>  |    | Ethernet        |    |     |   |
| <b>Ethernet</b>           | <b>ZigBee</b>                   |                     |                          |                               |                |                |    |                 |    |     |   |
|                           | Modbus Mode                     |                     | <b>Modbus Master</b>     |                               | ZigBee         |                |    |                 |    |     |   |
| <b>Serial Port</b>        | <b>Modbus Timeout</b>           | 200                 |                          |                               | Modbus Mode    |                |    | Modbus Master v |    |     |   |
| <b>※ Protocol Setting</b> | Modbus Retry                    | 3                   |                          |                               | Modbus Timeout | 200            |    | (ms)            |    |     |   |
| <b>Modbus RTU/TCP</b>     | Polling Interval                | $\mathbf 0$         |                          |                               | Modbus Retry   | $3 \cdot$      |    |                 |    |     |   |
| <b>尊 Other</b>            | <b>RS-232</b><br>$\overline{2}$ |                     |                          |                               |                |                |    |                 |    |     |   |
| Import/Export             | <b>Modbus Mode</b>              | <b>Disabled</b>     |                          | 0<br>(ms)<br>Polling Interval |                |                |    |                 |    |     |   |
|                           | <b>RS-485</b>                   |                     |                          | <b>Modbus Device</b>          |                |                |    |                 |    |     |   |
| <b>Factory Default</b>    | Modbus Mode                     | Modbus Master       |                          |                               | <b>Address</b> |                |    |                 |    |     |   |
|                           | <b>Modbus Timeout</b>           | 200                 |                          | <b>Name</b>                   |                | 0x             | 1x | 3x              | 4x |     |   |
|                           | <b>Modbus Retry</b>             | 3                   |                          | ZT-2060                       | 0x01           | $\overline{4}$ | 6  |                 |    | ぷ 面 |   |
|                           | Polling Interval                | 20                  |                          | ZT-2055                       | 0x02           | 8              | 8  |                 |    | ℅   | 勔 |
|                           | <b>Ethernet</b>                 |                     |                          | ZT-2043                       | 0x03           | 14             |    |                 |    | ℅   | 勔 |
|                           | Modbus Mode                     | <b>Modbus Slave</b> |                          | $\bigoplus$                   |                |                |    |                 |    |     |   |
|                           | Modbus ID                       | 1                   |                          |                               |                |                |    |                 |    |     |   |
|                           |                                 |                     |                          | Cancel<br><b>Save</b>         |                |                |    |                 |    |     |   |
|                           | <b>Modify</b>                   |                     |                          |                               |                |                |    |                 |    |     | 4 |
|                           | 3                               |                     |                          |                               |                |                |    |                 |    |     |   |

Figure 2.9 Steps to switch to the Modbus protocol configuration page

#### **Set the specified communication interface as Modbus Master**

Click the "Module Setting"  $\rightarrow$  "Modbus RTU/TCP"  $\rightarrow$  "ZigBee/RS-232/RS-485", to select the to "Modbus Master" in the "Modbus Mode" configuration field. For the description of the Modbus Communication Interface settings, please refer to section "4.2 Modbus Protocol Parameter Descriptions".

#### **Add the Modbus RTU devices that want to control**

- Step1 After setting the protocol to Modbus Master (refer to Figure 2.9), click the icon "  $\bigoplus$  " at the bottom of "Modbus Device" to add a Modbus RTU Slave device and give the module name (up to 12 ASCII characters) and Modbus address (the Slave station number (1~255) of the Modbus RTU).
- Step2 Following the Figure 2.10, click the icon "  $\bigoplus$  " at the bottom of Modbus RTU Slave module to add a Modbus RTU Register, and set the Modbus Function Code, Start address, Length and Range of the Register.

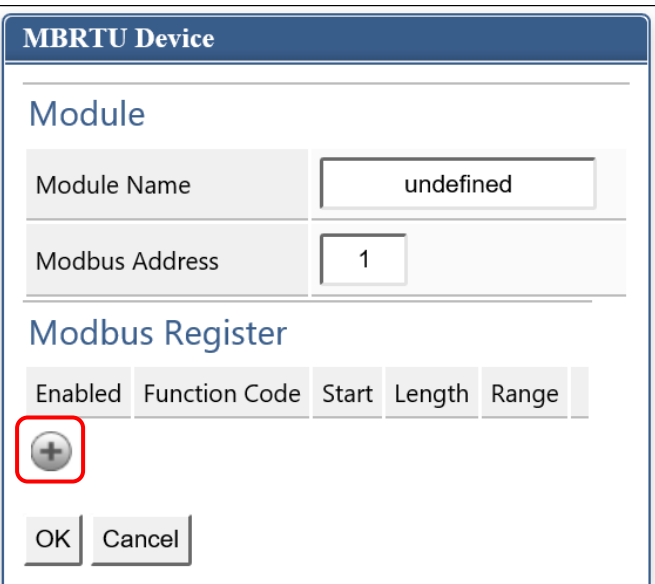

Figure 2.10 Add Modbus RTU Slave Module/Register window

Step3 After settings, click "OK" for saving the changes. If you want to discard the changes

please click "Cancel" go back to the previous page. If you want to remove the

Modbus register, click the icon " $\mathbb{\hat{m}}$ ".

ICP DAS, MDC-211-ZT user manual , v1.1 Page 18 Copyright © 2018 by ICP DAS. All rights are reserved.

## <span id="page-19-0"></span>**2.5. Set MDC-211-ZT as Modbus Slave**

One of the MDC-211-ZT ZigBee/RS-232/RS-485 ports can be set as Modbus Master or Modbus Slave (Ethernet port can only be used as Modbus Slave). This section describes how to set the communication interface as Modbus Slave.

### **Set communication interface to Modbus Slave**

Click "Module Setting"  $\rightarrow$  "Modbus RTU/TCP"  $\rightarrow$  click "Modify"  $\rightarrow$  Select the one of the " ZigBee / RS-232 / RS-485" and set "Modbus Status" as Modbus Slave. Finally, set the station number (1~255) of MDC-211-ZT as the Modbus Slave.

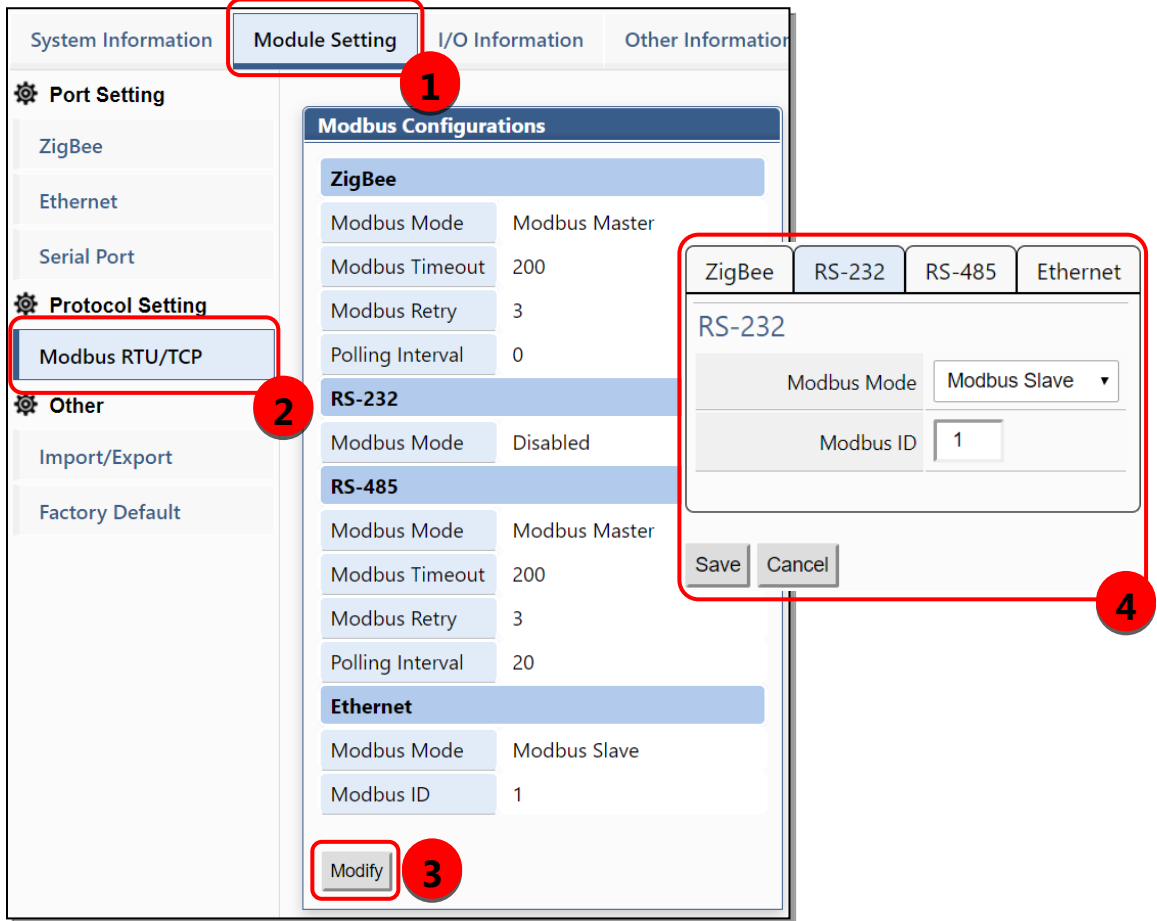

Figure 2.11 Modbus RTU/TCP Protocol parameter setting page

### **Modbus Internal Register Address of MDC-211-ZT**

When MDC-211-ZT as Modbus Slave, the external controller can indirectly read the data of the Modbus RTU devices, for its corresponding Modbus Register information, refer to "2.6.2 Inquire Modbus Inner- register address of the corresponding relationship".

## <span id="page-21-0"></span>**2.6. Check Modbus RTU Device Communication Status**

The user can view and monitor the status of each Modbus command directly on the MDC-211-ZT Web interface. This section describes how to check the Modbus command status, real-time monitor the I/O channel status of Modbus RTU device, and inquire the relationship for the Modbus RTU device I/O and the MDC-211-ZT Internal Register address.

### <span id="page-21-1"></span>**2.6.1. Check polling status of Modbus command**

Click "I/O Information"  $\rightarrow$  "Internal Register", the browser will load the Modbus command real-time information as Figure 2.12, the descriptions please see Table 2.2.

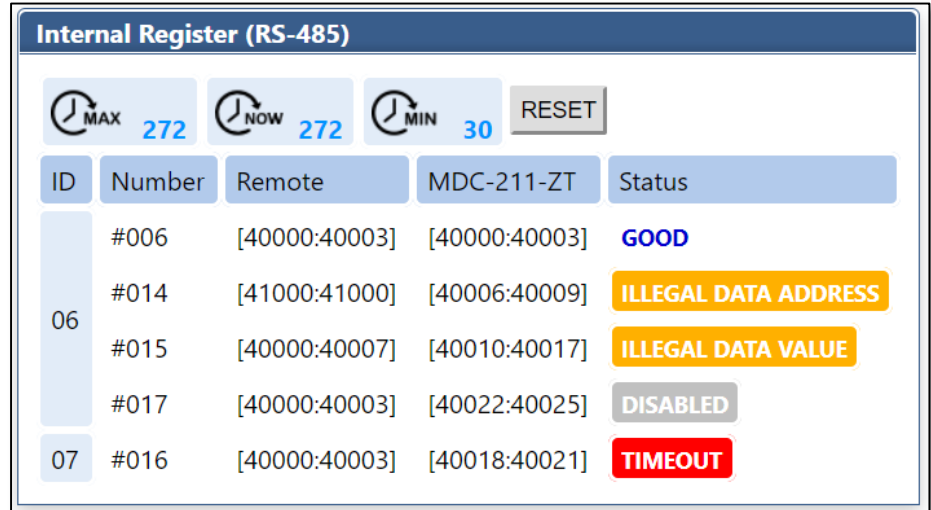

Figure 2.12 Modbus Command Communication real-time Status page

Table 2.2 I/O information real-time display description

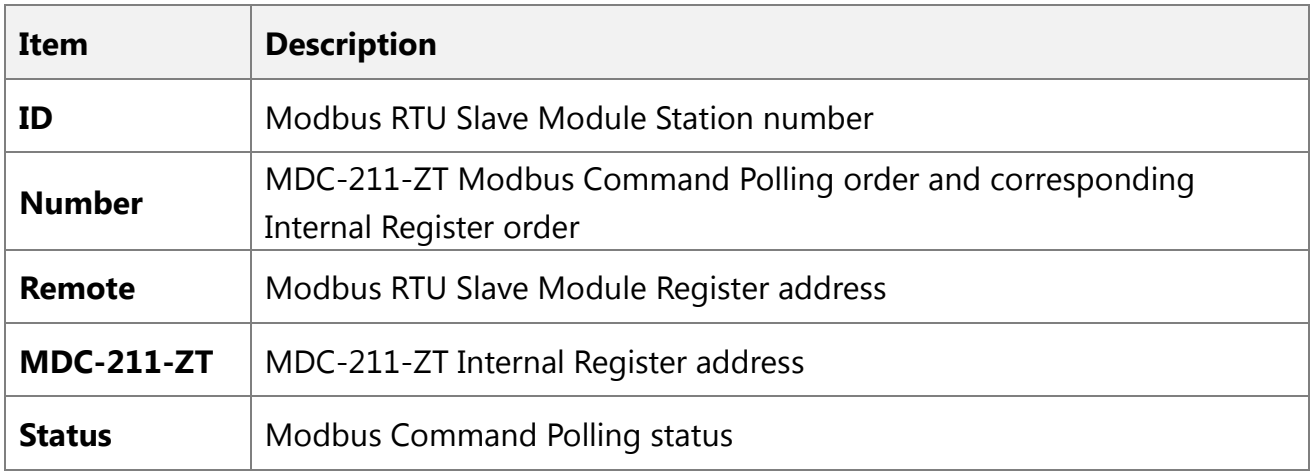

If want to inquire the Modbus command communication status between MDC-211-ZT and

Modbus RTU devices, please refer to the "Status" item:

ICP DAS, MDC-211-ZT user manual , v1.1 Page 21 Copyright © 2018 by ICP DAS. All rights are reserved.

- (1) If the "Status" item displays **GOOD**, means the command is connected and reading data currently.
- (2) If the "Status" item displays **DISABLED**, means the command was disabled by the user.
- (3) If the "Status" item displays **TIMEOUT**, means the command was timeout and the device did not respond, please check the module wiring, and the following Modbus RTU device settings those need to be consistent with the settings in MDC-211-ZT.
	- Baud Rate
	- Data Format (Data Bit / Parity / Stop Bit)
	- Station number (ID) of the Modbus RTU Slave device
- (4) If the "Status" item displays **ILLEGAL DATA FUNCTION**, represents Modbus Exception code 01, which means the command connection was established, but the Modbus RTU device of the communication target does not support the function code, please recheck the Modbus command parameters.
- (5) If the "Status" item displays **ILLEGAL DATA ADDRESS**, represents Modbus Exception Code 02, which means the command connection was established, but the Modbus RTU device of the communication target does not support the Starting Register address, or exceeds the legal Register range (Starting + Length) , please recheck the Modbus command parameters.
- (6) If the "Status" item displays **ILLEGAL DATA VALUE**, represents Modbus Exception Code 03, means the command connection was established, but the Quantity of the command access Register is not valid, please recheck the Modbus command parameters.
- (7) If the "Status" item displays **CRC ERROR**, means the Modbus CRC code error and the communication may be disturbed abnormally.

## <span id="page-23-0"></span>**2.6.2. Inquire Corresponding Modbus Register Address**

When the users define a Modbus command, MDC-211-ZT automatically generates the corresponding Internal Register address according to the order of the Modbus command. The users only need to select "I/O Information"  $\rightarrow$  "Internal Register", the browser will automatically load the Modbus Register mapping table.

| #      | ModbusDevice |                     |           |                         |              |          |
|--------|--------------|---------------------|-----------|-------------------------|--------------|----------|
| #      | PortNo.      | ModbusSlaveID       |           | ModuleName FunctionCode | RegStartAddr | RegCount |
| $\ast$ | 0            |                     | ZT-2060   |                         |              |          |
| $\ast$ | $\Omega$     | $\boldsymbol{\eta}$ | ZT-2060   | 7                       | Ω            | b        |
| $\ast$ | $\Omega$     | 2                   | ZT-2060   |                         | 0            |          |
| $\ast$ | $\Omega$     | $\overline{2}$      | ZT-2060   | 2                       |              | 6        |
| $\ast$ | $\Omega$     | 3                   | $ZT-2043$ |                         |              | 14       |
| #      |              |                     |           |                         |              |          |

Table 2.3 Modbus Command Definition Example

For example of the table 2.3 above, the browser will load the Modbus Register mapping table as Figure 2.13. The "Remote" item in the mapping table represents the Register address of the Modbus RTU device; the "MDC-211-ZT" item represents the corresponding Internal Register address. The users can access Internal Register address in the "MDC-211-ZT" item via the Modbus protocol to control the entity Modbus RTU device.

| <b>Internal Register (ZigBee)</b>                                                                   |               |               |               |                   |               |               |  |  |  |
|----------------------------------------------------------------------------------------------------|---------------|---------------|---------------|-------------------|---------------|---------------|--|--|--|
| $Q_{\text{Now}}$ 350<br>$\widehat{\mathbb{G}}$ win<br><b>RESET</b><br>$\frac{1}{MAX}$<br>607<br>342 |               |               |               |                   |               |               |  |  |  |
| ID                                                                                                  | <b>Number</b> | Remote        |               | <b>MDC-211-ZT</b> |               | <b>Status</b> |  |  |  |
| 01                                                                                                  | #001          |               | [00000:00003] |                   | [00000:00003] |               |  |  |  |
|                                                                                                    | #002          | [10000:10005] |               | [10000:10005]     |               | <b>GOOD</b>   |  |  |  |
| #003<br>02                                                                                          |               | [00000:00003] |               | [00004:00007]     |               | <b>GOOD</b>   |  |  |  |
|                                                                                                    | #004          |               | [10000:10005] |                   | [10006:10011] |               |  |  |  |
| 03                                                                                                  | #005          | [00000:00013] |               | [00008:00021]     |               | <b>GOOD</b>   |  |  |  |

Figure 2.13 Modbus Register Mapping Table in Web Interface

ICP DAS, MDC-211-ZT user manual , v1.1 Page 23 Copyright © 2018 by ICP DAS. All rights are reserved.

## <span id="page-24-0"></span>**2.6.3. Testing I/O Channel Status of Modbus RTU Device**

MDC-211-ZT can real-time control the I/O channel of Modbus RTU devices via the standard Modbus protocol, and also provide Web UI to real-time control the Modbus I/O channel status. As Figure 2.14, users only need to click "I/O Information" and select the Modbus RTU device want to control, the Web UI will display the pre-set Modbus command and real-time display that Modbus device I/O channel status. The user can directly click I/O channel to change the I/O channel status.

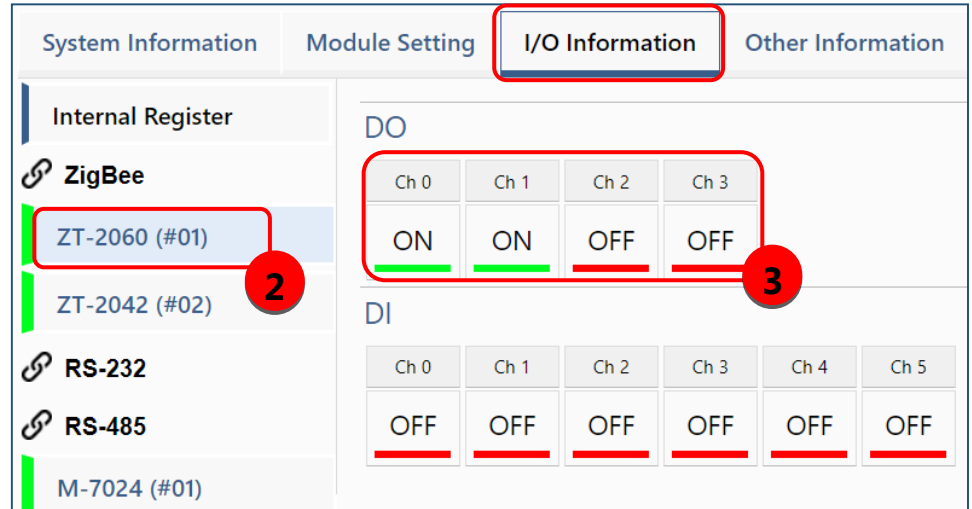

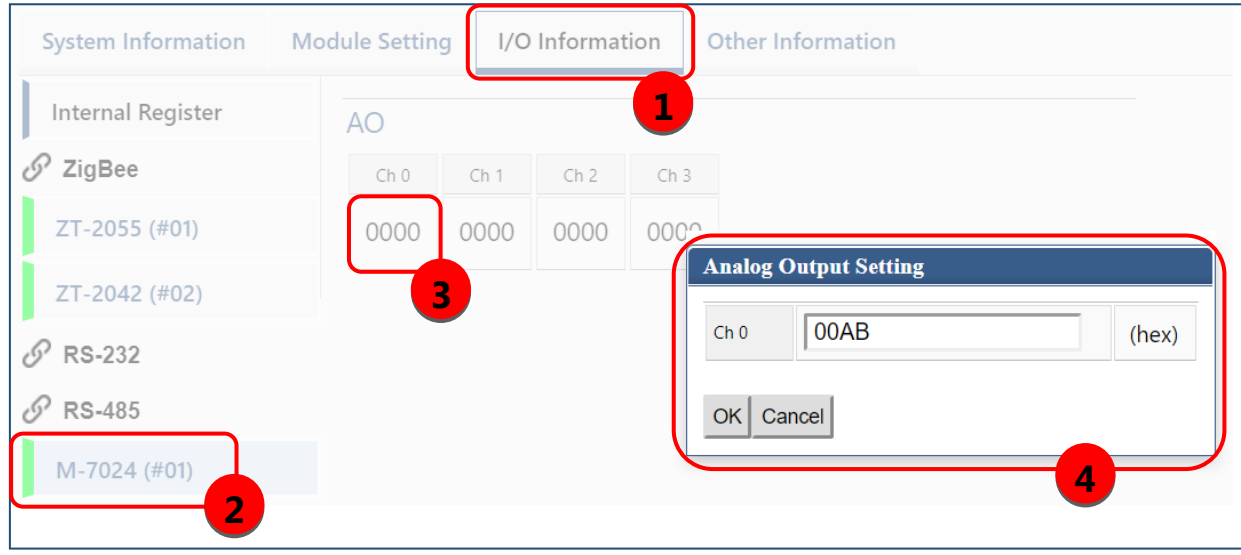

Figure 2.14 Modbus I/O information real-time display page

ICP DAS, MDC-211-ZT user manual , v1.1 Page 24 Copyright © 2018 by ICP DAS. All rights are reserved.

## <span id="page-25-0"></span>**3. Export and Import the System Settings**

The user can set up MDC-211-ZT via the Web UI, and also can export the configuration to a \*.csv file in the local computer for backup. More, the user can directly edit the setting parameters in a \*.csv file and import the \*.csv file into the MDC-211-ZT module to complete the module setting.

 This chapter introduces how to export and import the \*.csv file, and describes the format and setting code for the \*.csv file, and some setting recommendations.

**NOTE** - \*.csv file is a text file format that can be edited in spreadsheet software or plain text files and has the advantage of being easy to use, read and maintain. It uses commas "," to separate each column in a plain-text editor.

## <span id="page-25-1"></span>**3.1. Export and Import the Configurations**

This section describes the process to import and export the module configuration.

## **Export**

As Figure 3.1, select "Module Setting"  $\rightarrow$  "Import/Export"  $\rightarrow$  "Export" to export the configurations of MDC-211-ZT to a \*.csv file.

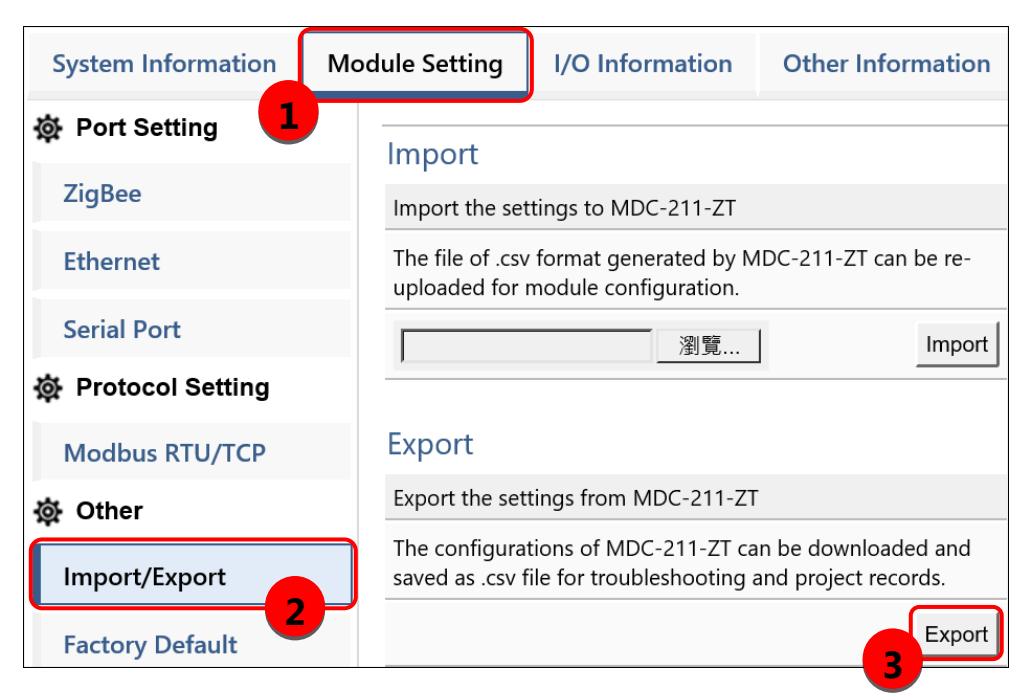

Figure 3.1 Module Setting Export page

ICP DAS, MDC-211-ZT user manual , v1.1 Page 25 Copyright © 2018 by ICP DAS. All rights are reserved.

## **Import**

As Figure 3.2, click "Module Setting"  $\rightarrow$  "Import/Export"  $\rightarrow$  "Choose file"  $\rightarrow$  "Import", then the \*.csv file can be uploaded into MDC-211-ZT and set up immediately.

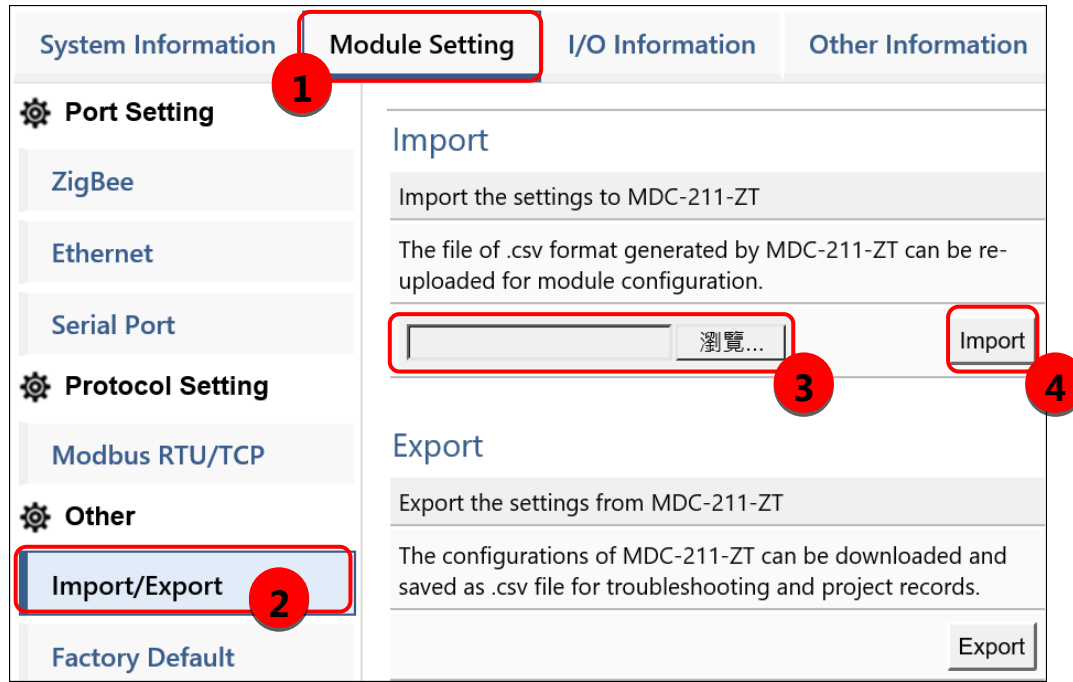

Figure 3.2 Module Setting Import page

## <span id="page-27-0"></span>**3.2. Format Descriptions for the Configuration File (\*.csv)**

If the user wants to set up MDC‐211-ZT through the \*.csv configuration file, the user can export a \*.csv file from the Web Interface as the configuration template. For the detail steps, please refer to "3.1 Export and Import the Configurations ".

The MDC‐211-ZT configuration file includes all setting parameters. The label name and order must be the same as the example in Figure 3.3. Below will introduce the settings of ZigBee, Serial port and Ethernet, and the settings for Modbus Master and Modbus Slave. **NOTE** - \*.csv template can be got via the MDC-211-ZT Web Interface (refer to Section 3.1).

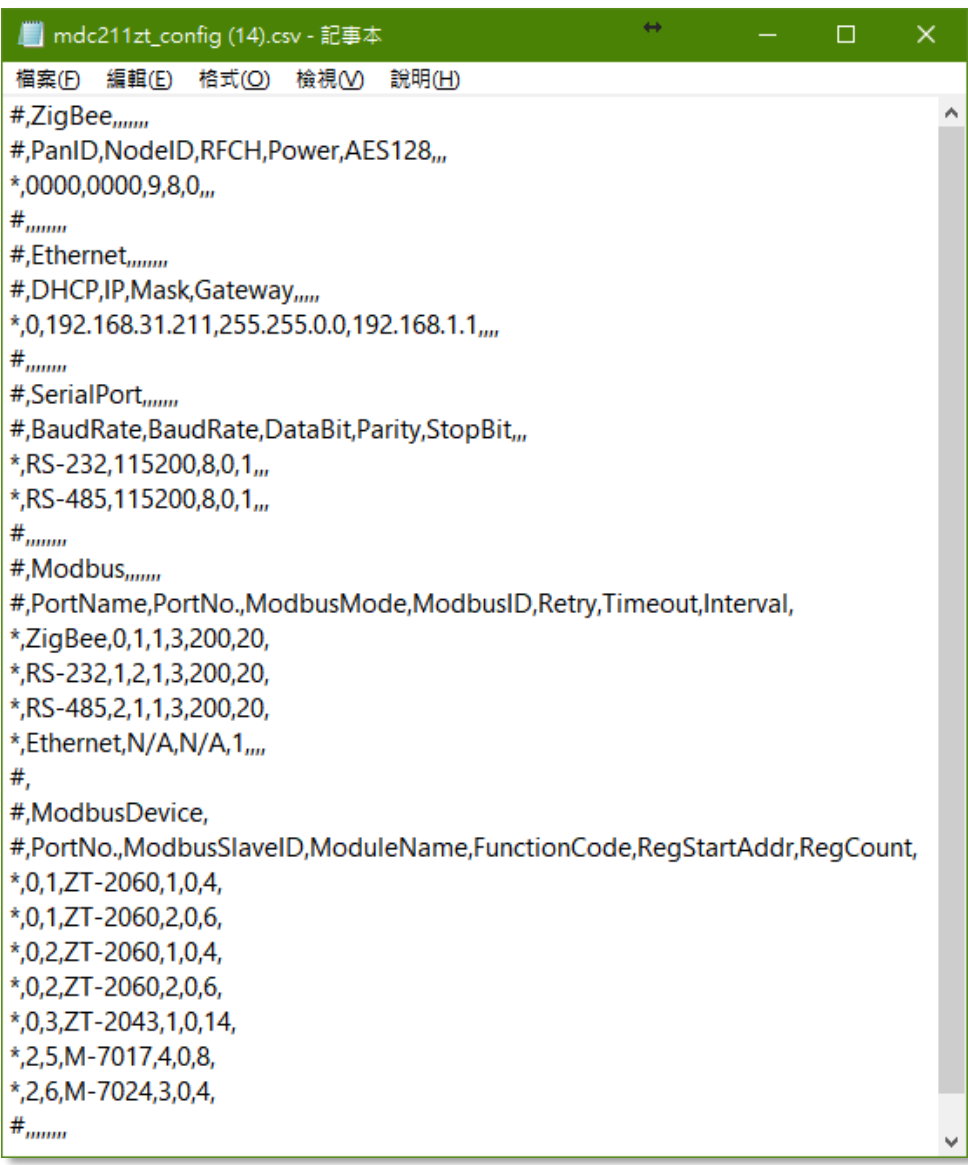

Figure 3.3 MDC-211-ZT configuration file (\*.csv)

ICP DAS, MDC-211-ZT user manual , v1.1 Page 27 Copyright © 2018 by ICP DAS. All rights are reserved.

## **ZigBee Communication Settings**

The first part is for ZigBee settings. ZigBee parameter descriptions may refer to "4.1.1 ZigBee

Communication Interface", the label name and setting descriptions see Table 3.1 below.

| $\vert \#$ | <b>ZigBee</b> |   |  |                                    |
|------------|---------------|---|--|------------------------------------|
| #          | PanID         |   |  | NodelD RFCH Power AES128 FrameType |
|            |               | q |  |                                    |
| #          |               |   |  |                                    |

Table 3.1 ZigBee settings and descriptions

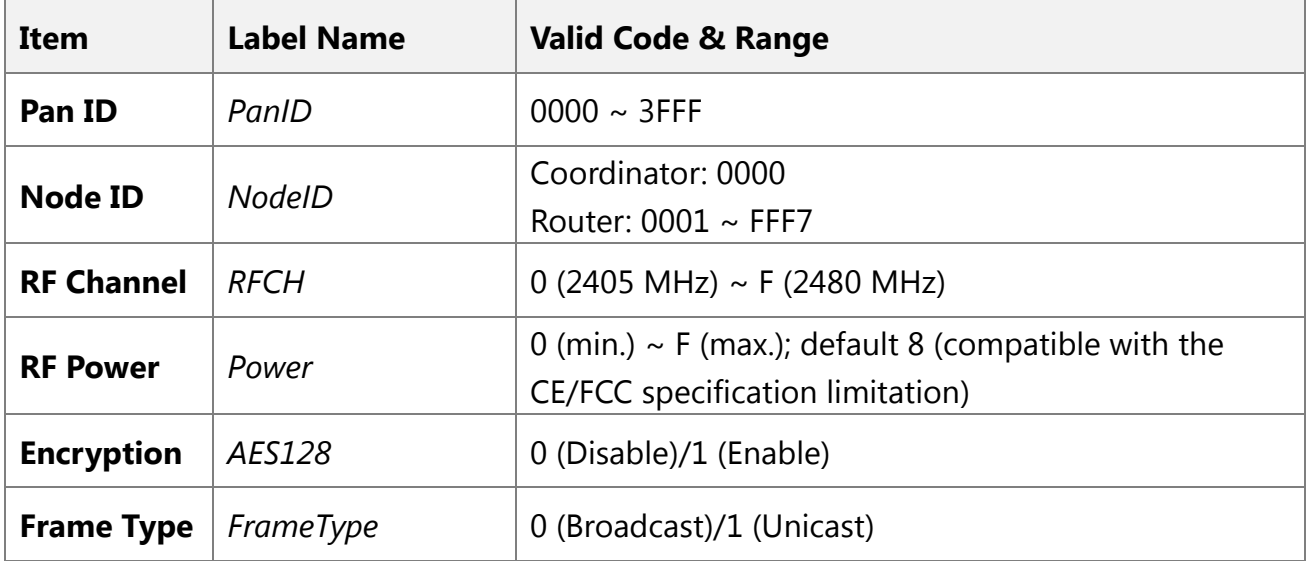

## **Ethernet Communication Settings**

The second part is for Ethernet settings. Ethernet label name and setting descriptions please

see table 3.2 below.

| #      | Ethernet    |                                                        |      |         |
|--------|-------------|--------------------------------------------------------|------|---------|
| #      | <b>DHCP</b> | ΙP                                                     | Mask | Gateway |
| $\ast$ | n           | $192.168.255.1 \mid 255.255.0.0 \mid 192.168.0.1 \mid$ |      |         |
| #      |             |                                                        |      |         |

Table 3.2 Ethernet settings and descriptions

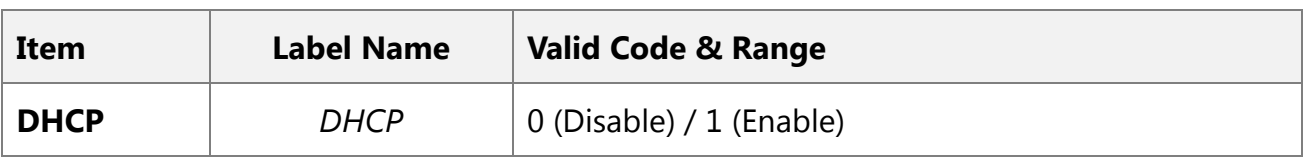

**NOTE** – The IP, Mask and Gateway should be set up according to the local network.

## **Serial Port Communication Settings**

The third part is for Serial port settings. Serial port parameter descriptions may refer to "4.1.2 Serial Port Communication Interface", the label name and setting descriptions please see table 3.3 below.

| #      | <b>SerialPort</b> |                 |         |        |         |          |
|--------|-------------------|-----------------|---------|--------|---------|----------|
| #      | PortName          | <b>BaudRate</b> | DataBit | Parity | StopBit | CharTime |
| $\ast$ | $RS-232$          | 115200          | 8       |        |         | 3.5      |
| $\ast$ | <b>RS-485</b>     | 115200          | 8       | n      |         | 3.5      |
| #      |                   |                 |         |        |         |          |

Table 3.3 Serial port settings and descriptions

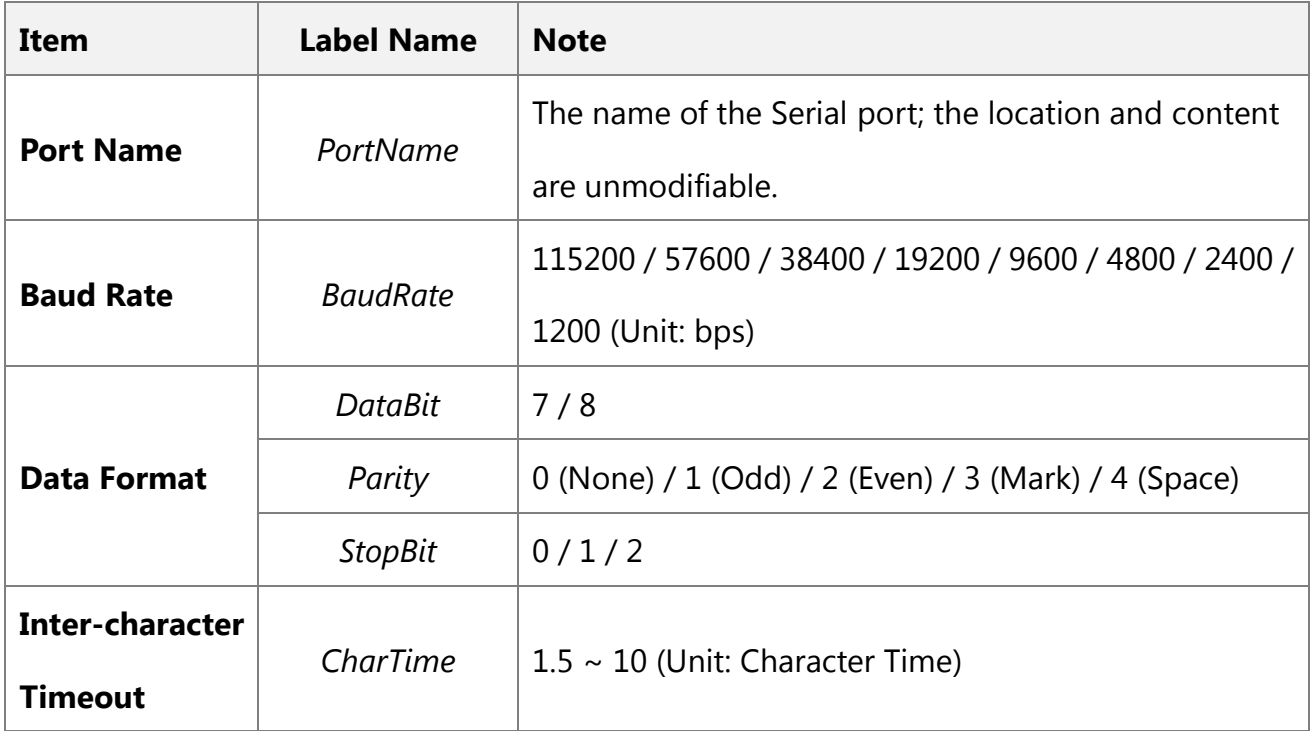

## **Modbus Mode Settings**

The fourth part is for Modbus mode settings. Modbus parameter descriptions may refer to

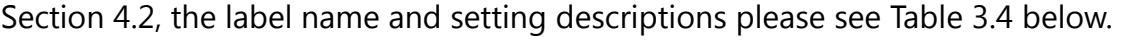

| #      | <b>Modbus</b>   |                |              |              |                |            |          |
|--------|-----------------|----------------|--------------|--------------|----------------|------------|----------|
| #      | PortName        | PortNo.        | ModbusMode   | ModbusID     | Retry          | Timeout    | Interval |
| $\ast$ | <b>ZigBee</b>   | 0              | $\mathbf{1}$ | 1            | 3              | 200        | 30       |
| $\ast$ | <b>RS-232</b>   | 1              | 0            | 1            | $\overline{3}$ | <b>150</b> |          |
| $\ast$ | <b>RS-485</b>   | $\overline{2}$ | 1            | $\mathbf{1}$ | $\overline{3}$ | <b>150</b> | 20       |
| $\ast$ | <b>Ethernet</b> | N/A            | N/A          | 1            |                |            |          |
| #      |                 |                |              |              |                |            |          |

Table 3.4 Modbus protocol settings and descriptions

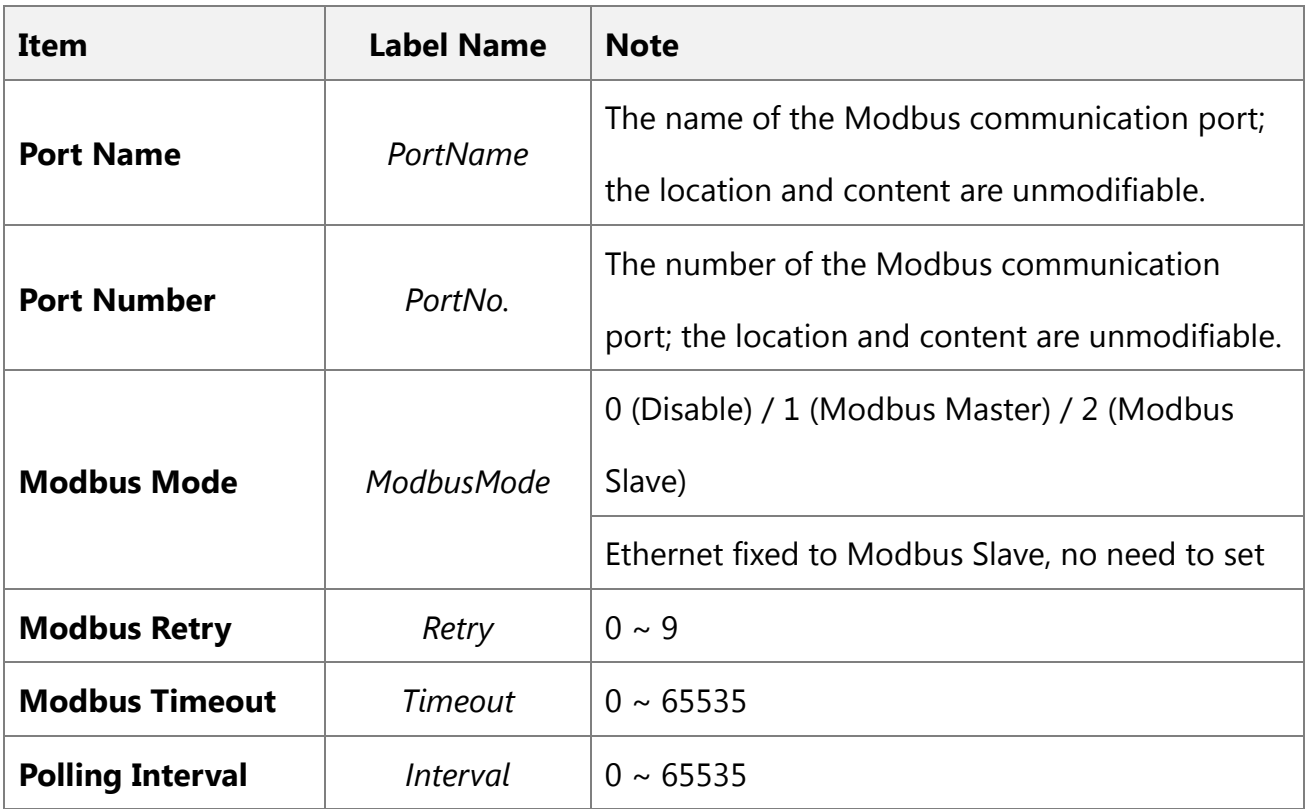

## **Modbus Command Settings**

The fifth part is for Modbus command settings. The label name and setting descriptions

please see Table 3.5 below.

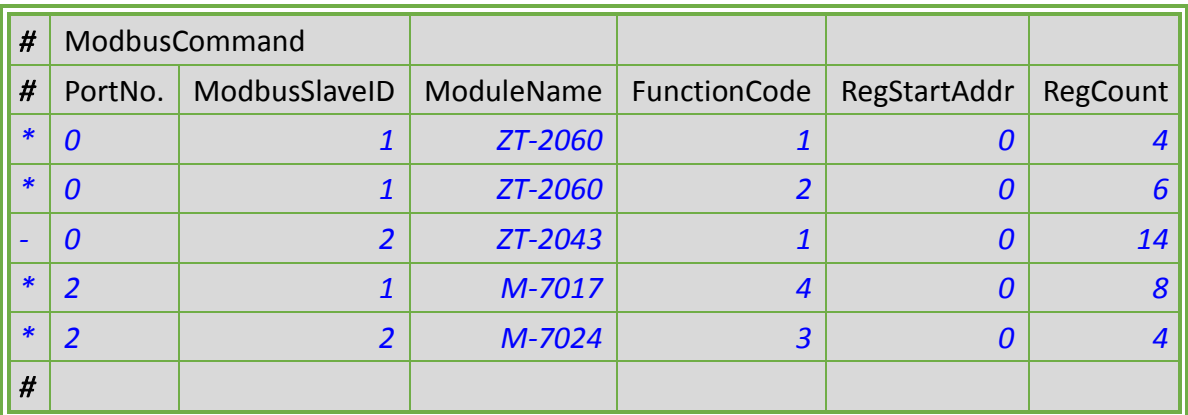

Table 3.5 Modbus RTU device settings and descriptions

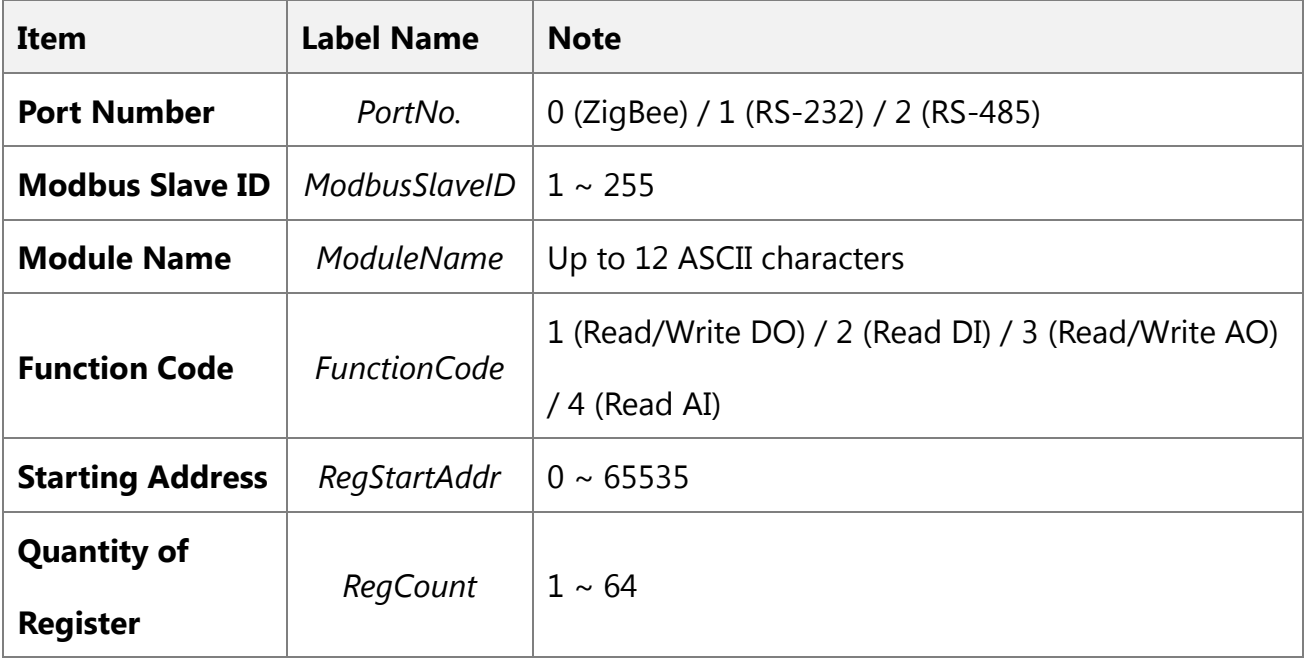

**[Note] The first column of the \*.csv file has different meanings. It marks as:**

**"#": means the system-defined label; do not change the name and location (order).**

**"\*": means the data that the user enabled.**

**"-": means the data that the user does not enable.**

## <span id="page-32-0"></span>**4. Parameter Descriptions**

This chapter introduces a variety of setting parameters and examples for the users to follow and set up the modules.

## <span id="page-32-1"></span>**4.1. Communication Interface Parameter Descriptions**

## <span id="page-32-2"></span>**4.1.1. ZigBee Communication Interface**

## **Parameter descriptions**

Table 4.1 shows the descriptions for the ZigBee parameters, setting range and notes.

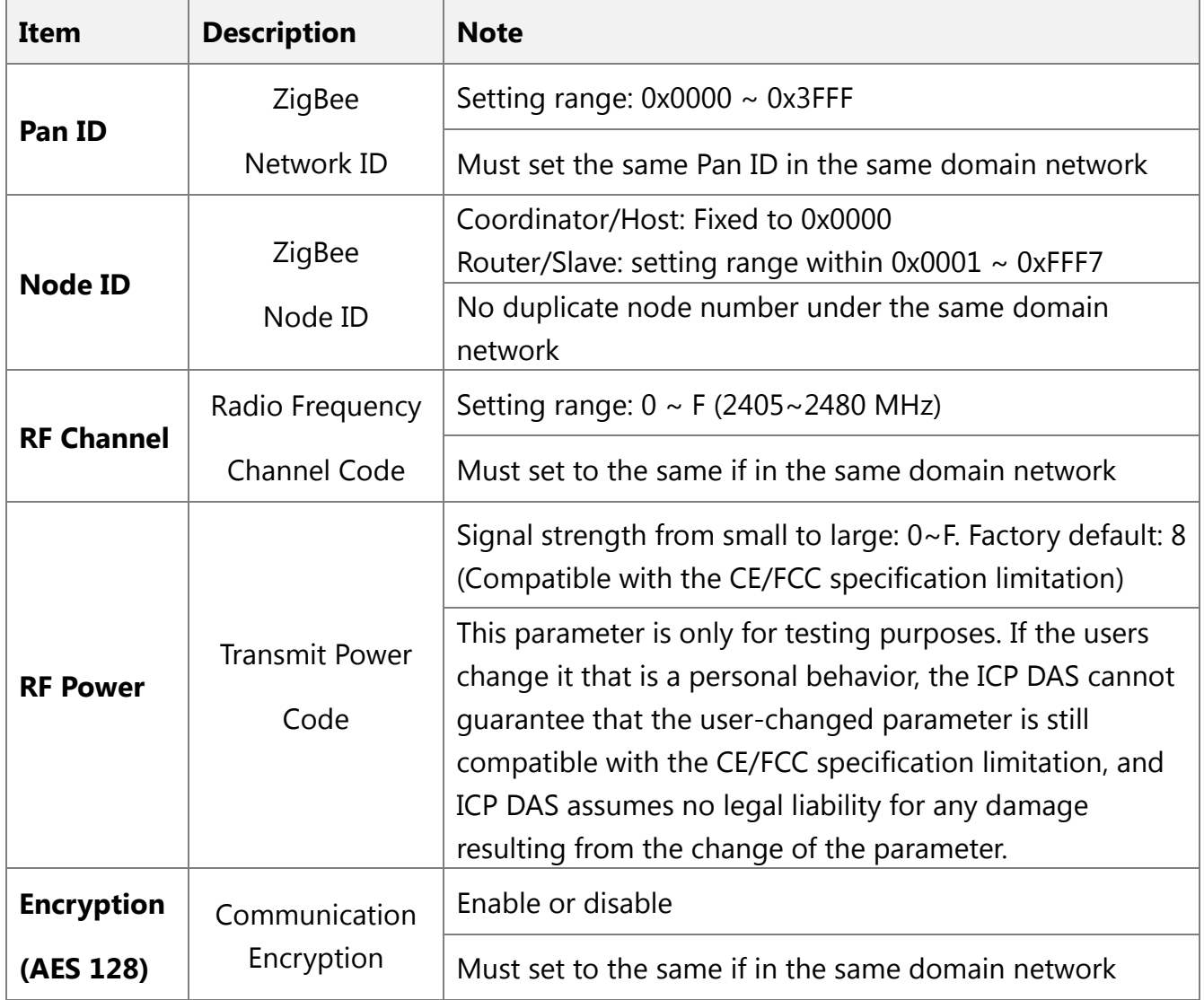

Table 4.1 ZigBee related parameter descriptions

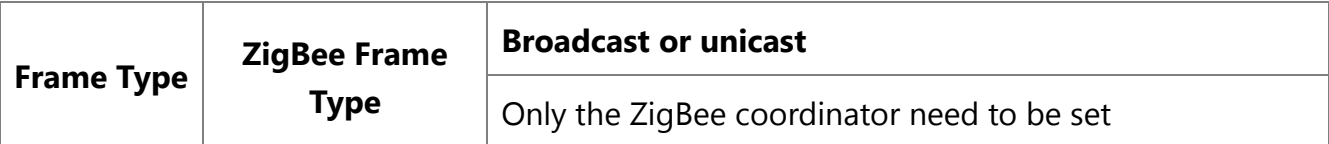

The "Frame Type" parameter in Table 4.1 is the packet type for the wireless data transmission. In general, please select "Broadcast"; but in some case of the communication range is small and the number of nodes is large, select the "Unicast" can reduce the data traffic of the ZigBee wireless network and thus improve communication efficiency, as shown in Figure 4.1.

**Note 4.1: If using ZT-2551/ZT-2571 modules to connect Modbus RTU devices in the ZigBee network, be sure to set the "Frame Type" parameter of MDC-211-ZT to "Broadcast".**

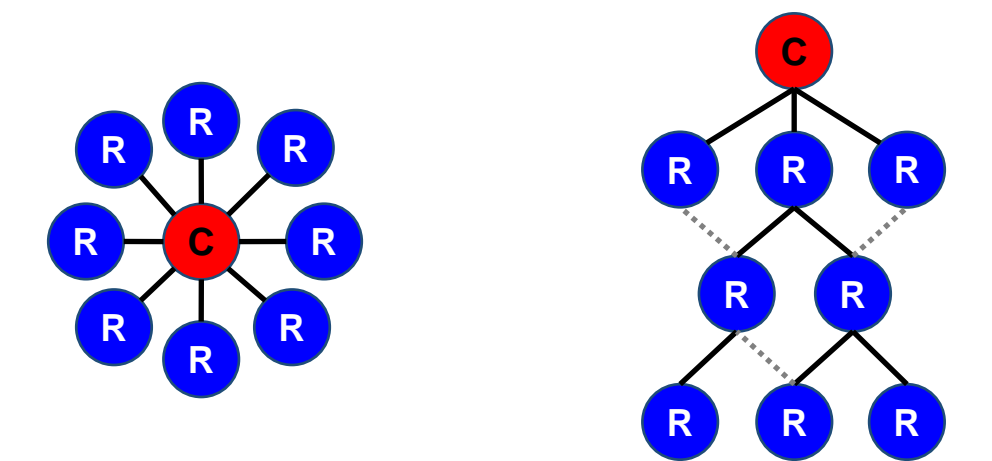

Figure 4.1 The star topology on the left figure is suitable to use the unicast packet; the tree/mesh topology on the right figure is suitable to use the broadcast packet.

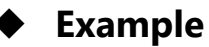

The following table is a setting example to set the MDC-211-ZT as a ZigBee coordinator, and recommend the parameter values for the ZT-2000 series module. For the detail setting of ZT-2000 series module, please refer to its user manual.

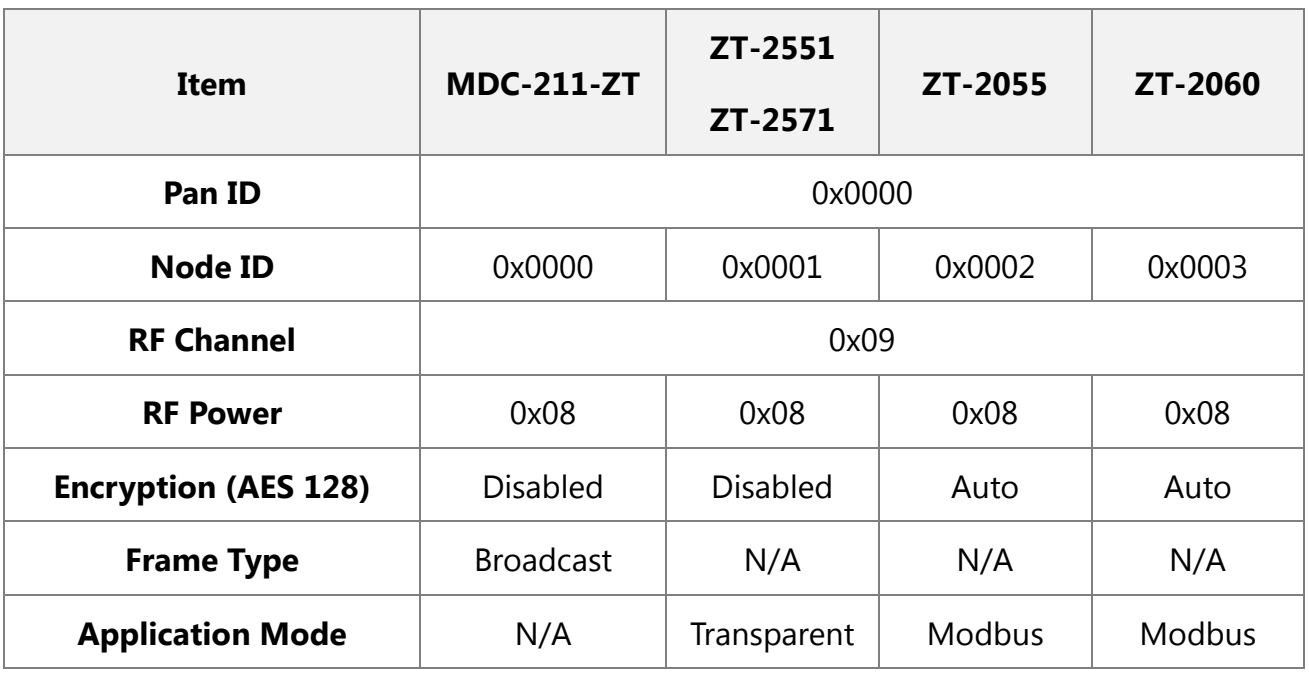

Table 4.2 MDC-211-ZT and ZT-2551/ZT-2571 example

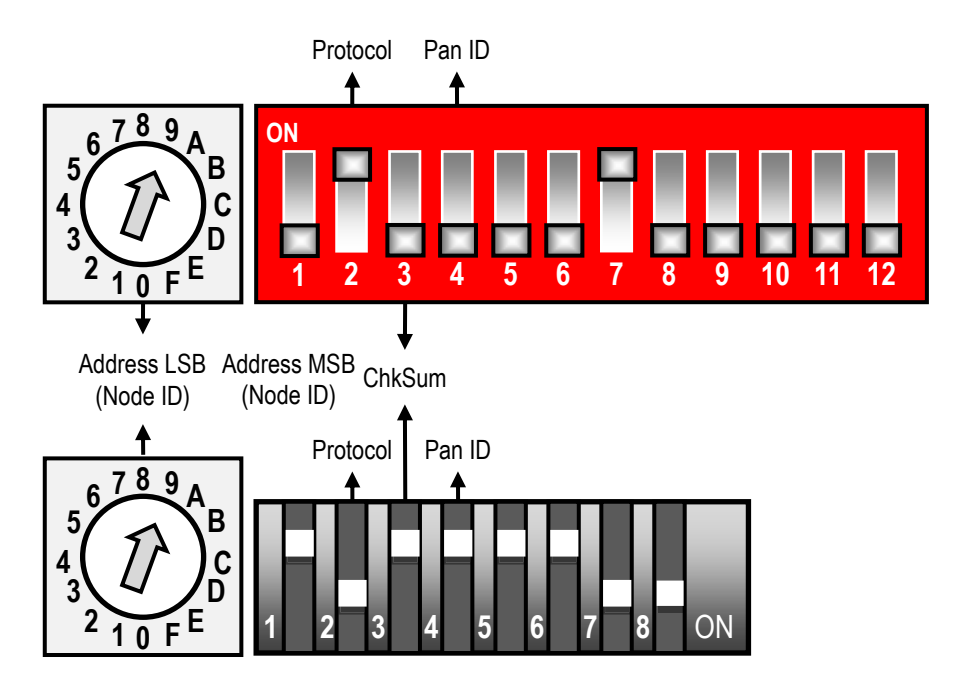

Figure 4.2 ZT-2055 (upper) and ZT-2060 (bottom) Set parameters diagram

ICP DAS, MDC-211-ZT user manual , v1.1 Page 34 Copyright © 2018 by ICP DAS. All rights are reserved.

## <span id="page-35-0"></span>**4.1.2. Serial Port Communication Interface**

## **Parameter description**

Table 4.3 below is the descriptions for the Serial port parameters and setting notes.

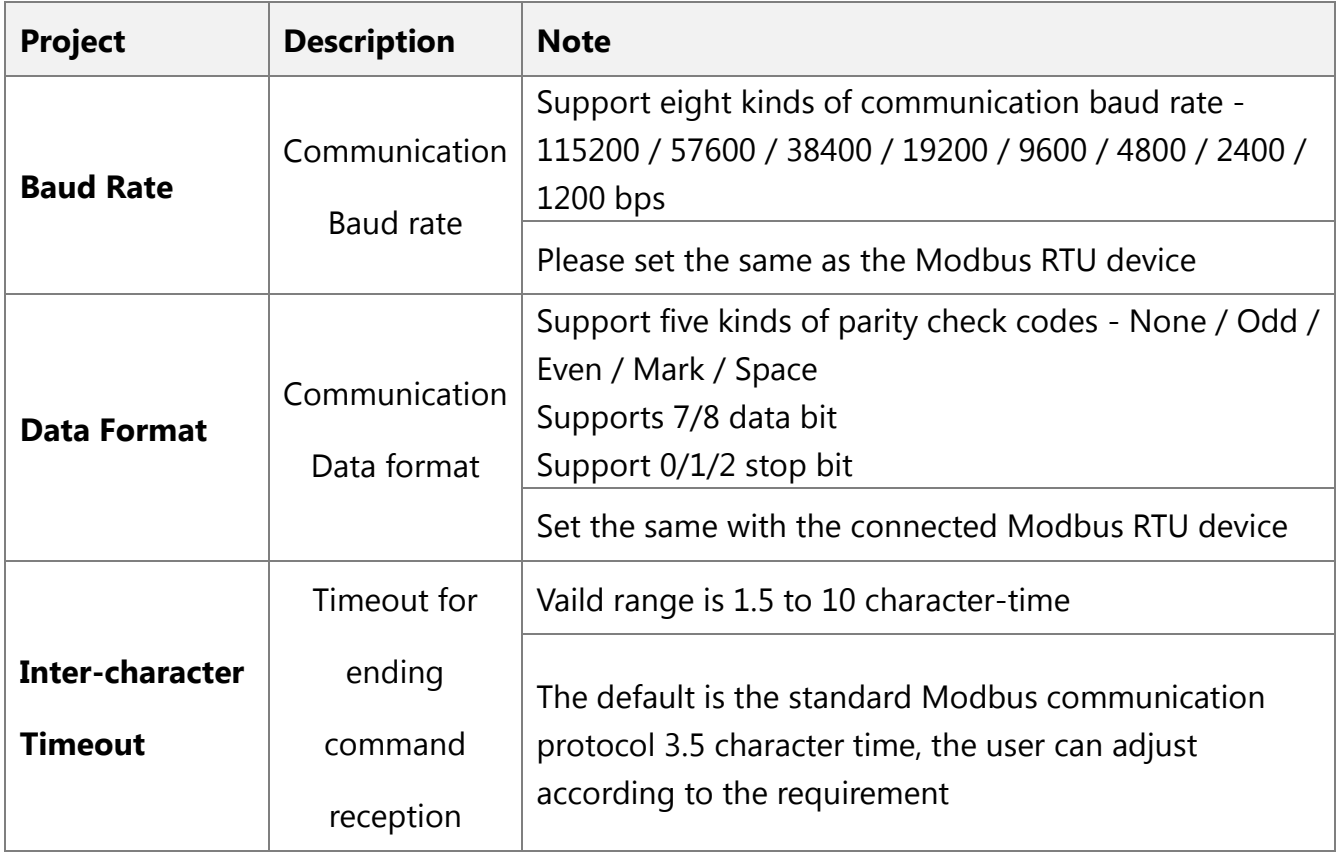

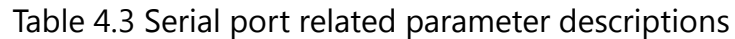

#### ◆ Set Example

Table 4.4 shows a setting example to set the RS-485 of MDC-211-ZT as a Modbus

Master, and the recommend parameter values for the Serial port.

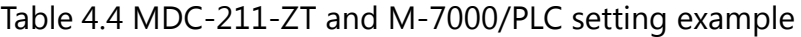

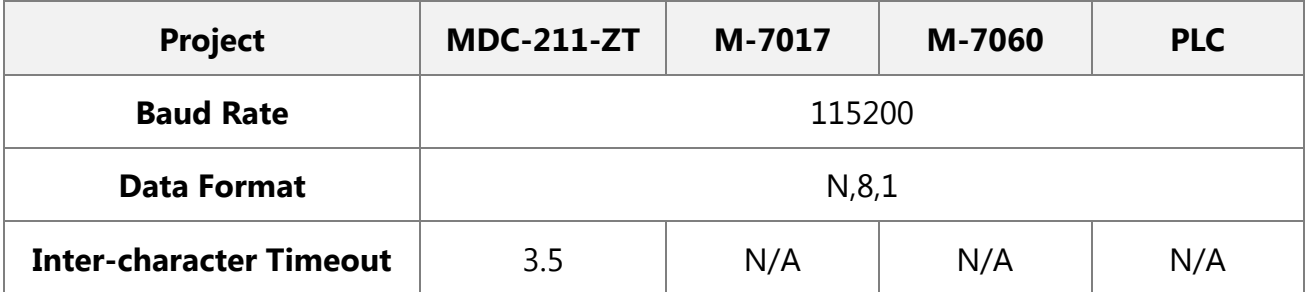

ICP DAS, MDC-211-ZT user manual , v1.1 Page 35 Copyright © 2018 by ICP DAS. All rights are reserved.

## <span id="page-36-0"></span>**4.2. Modbus Protocol Parameter Descriptions**

MDC-211-ZT is a Modbus data concentrator with Zigbee / RS-232 / RS-485 / Ethernet interfaces. The users need to set a communication interface to Modbus Master / Modbus Slave (The interface not used can be set to "Disabled"). The following sections describe the parameters for setting to Modbus Master and Modbus Slave.

## <span id="page-36-1"></span>**4.2.1. Modbus Master Setting Parameters**

## **Parameter Description**

Table 4.5 shows the descriptions for the Modbus Master setting parameters and the setting notes.

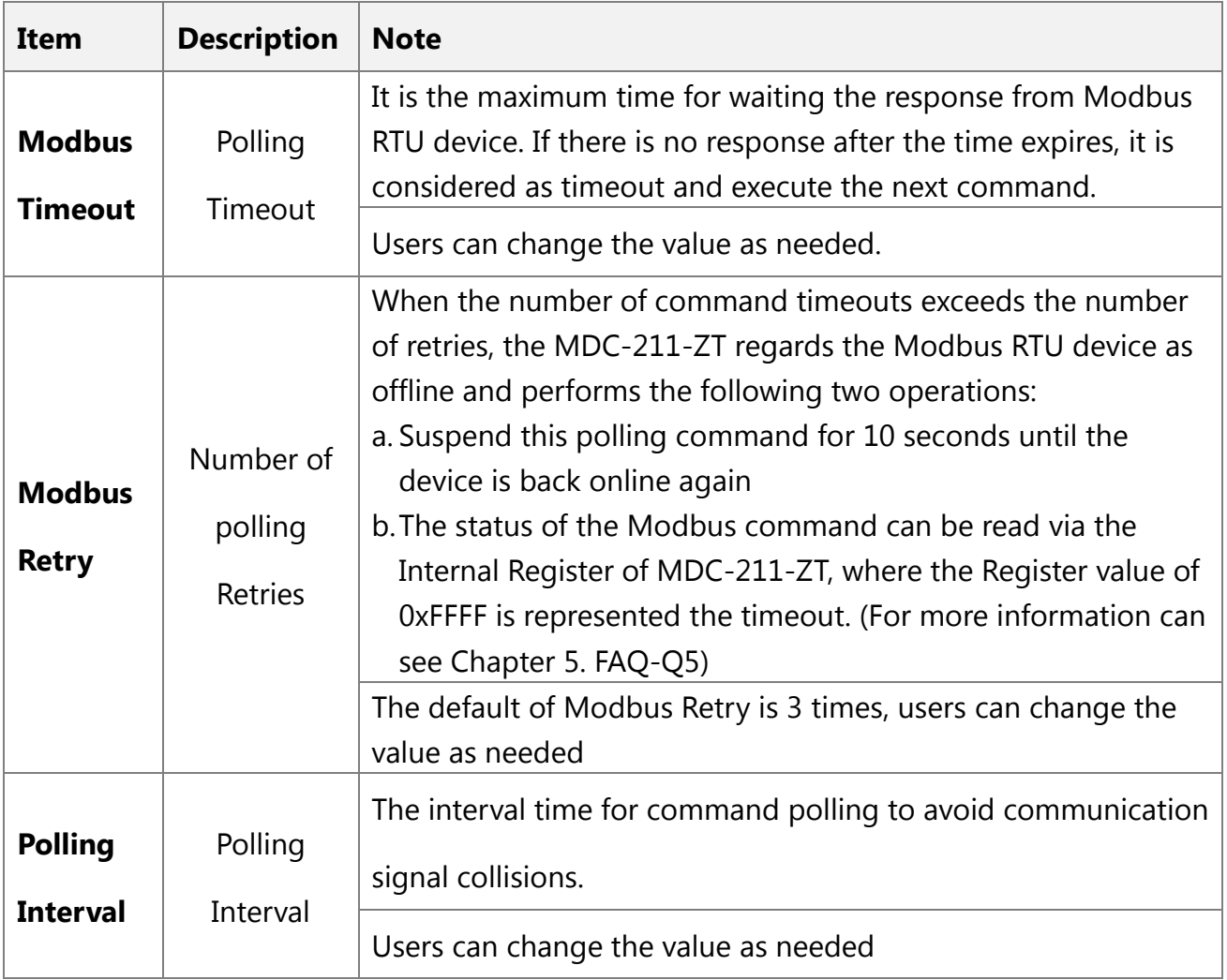

#### Table 4.5 Modbus Master related parameter descriptions

## **Example**

Table 4.6 below is a setting example to set MDC-211-ZT to Modbus Master, and the recommend parameters.

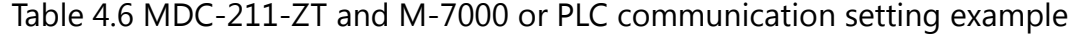

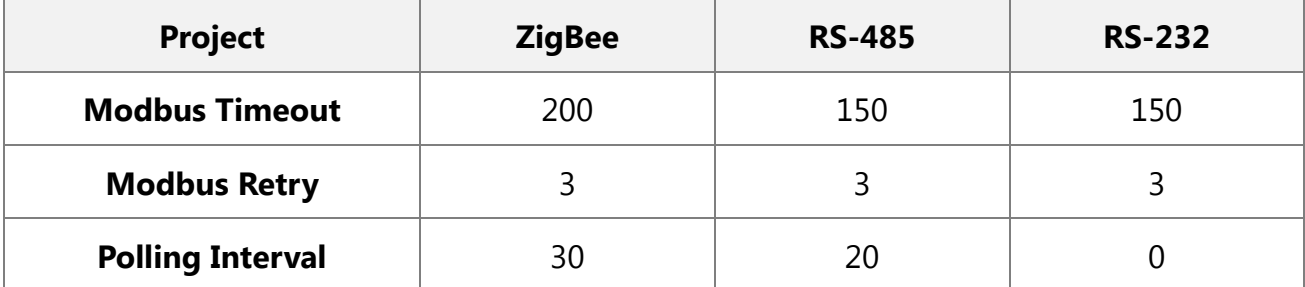

## <span id="page-37-0"></span>**4.2.2. Modbus Slave Setting Parameters**

## **Parameter description**

Table 4.7 below is the descriptions for Modbus Slave setting parameters and the setting notes.

#### Table 4.7 Modbus Master related parameter descriptions

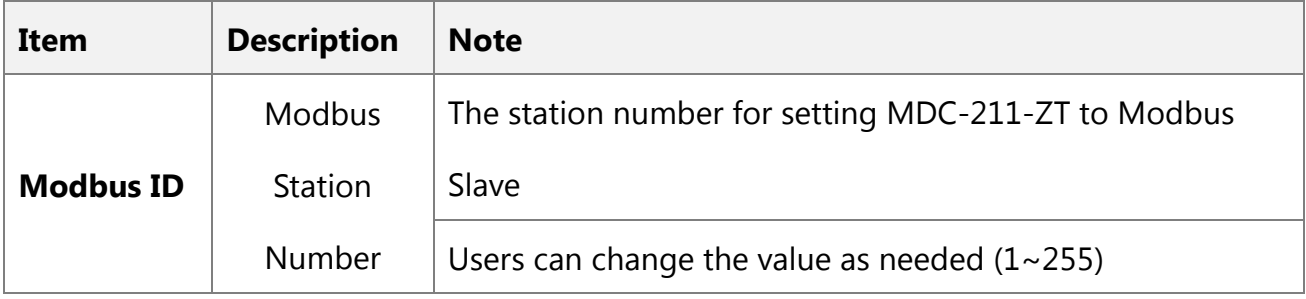

## <span id="page-38-0"></span>**5. FAQ**

## <span id="page-38-1"></span>**Q1 - What are the maximum numbers of polling definition and Internal**

#### **Register in a MDC‐211-ZT?**

The maximum number of polling definition in a MDC‐211-ZT is 240 commands, each definition can access up to 64 Internal Registers. Each of the four tables (DI/DO/AI/DO) can store up to 9600 Internal Registers for polled data.

#### <span id="page-38-2"></span>**Q2 - What is the maximum number of data can be accessed in one**

#### **command from a Modbus Master device?**

By the Modbus TCP protocol, the maximum amount of Internal Registers that one Modbus command can access is 255 of function code 01 and 02, and 126 of function code 03 and 04.

## <span id="page-38-3"></span>**Q3 - How are the Internal Registers corresponding to the polled data in a**

### **MDC‐211-ZT?**

Please refer to the "2.6.2 Inquire Corresponding Modbus Register Address" for the detail information.

### **Q4 - How to write data to output channels on a Modbus RTU Slave device?**

## **Web Interface Operation**

Refer "2.6.3 Testing I/O Channel Status of Modbus RTU Device" for the detail information.

## **Modbus TCP/RTU Protocol**

The users can write data with corresponding function code 05/06/15/16 to the mapping addresses of MDC‐211-ZT Internal Register, and then can control the output channels of the Modbus RTU Slave devices.

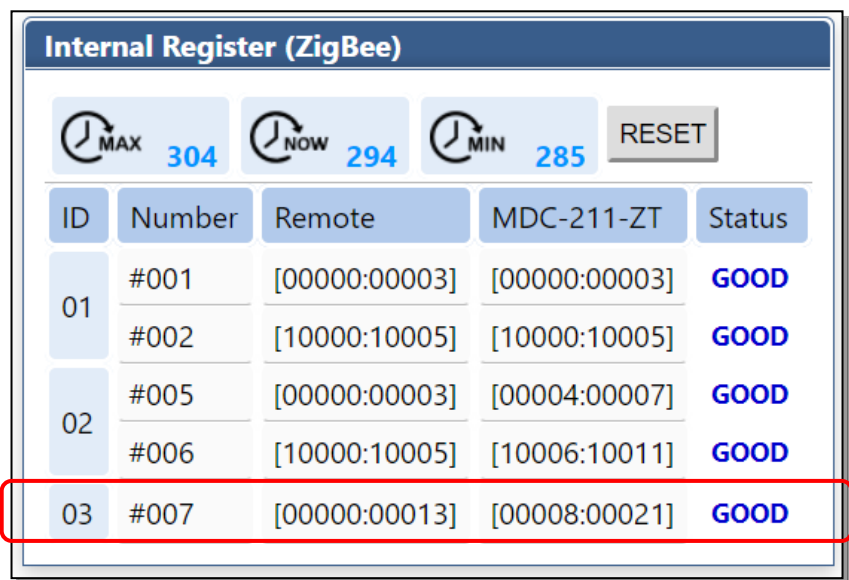

Figure 5.1 Modbus Internal Register table in Web interface

【Example】In Figure 5.1 above, it is assumed that the Modbus slave ID of MDC-211-ZT is 0xAA. At the same time it is also acting the Modbus Master, the command of number #007 controls the DO channel of I/O device (e.g. ZT-2043, 14-ch DO).

Originally, the PC uses the function code 15 to control the Internal Register [00000:00013] of Modbus RTU device (Modbus ID: 03) directly. When the MDC-211-ZT is added as a modbus data concentrator, the PC needs to poll the MDC-211-ZT instead. Therefore, the command needs to be changed according to the corresponding Internal Register table above, to control the Internal Register [00008:00021] of MDC-211-ZT (Modbus ID: AA). The commands as shown below:

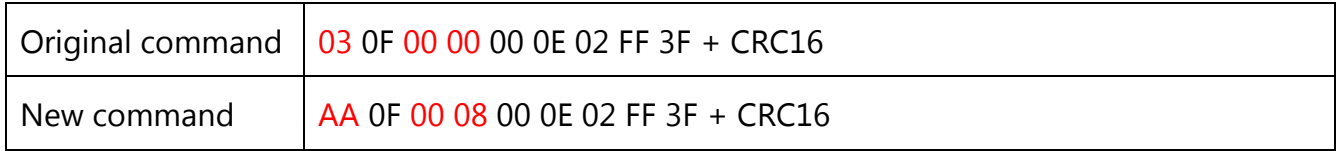

### <span id="page-40-0"></span>**Q5 - How to read each MDC‐211-ZT command status via the Modbus**

#### **communication?**

MDC-211-ZT can view the real-time status of each Modbus command directly in a Web UI, and also store the status in the Internal Register starting with the address 39600 (0x2580), that meaning the Modbus Master can use function code 04 to read the command status. One command can read up to 126 Internal Register data.

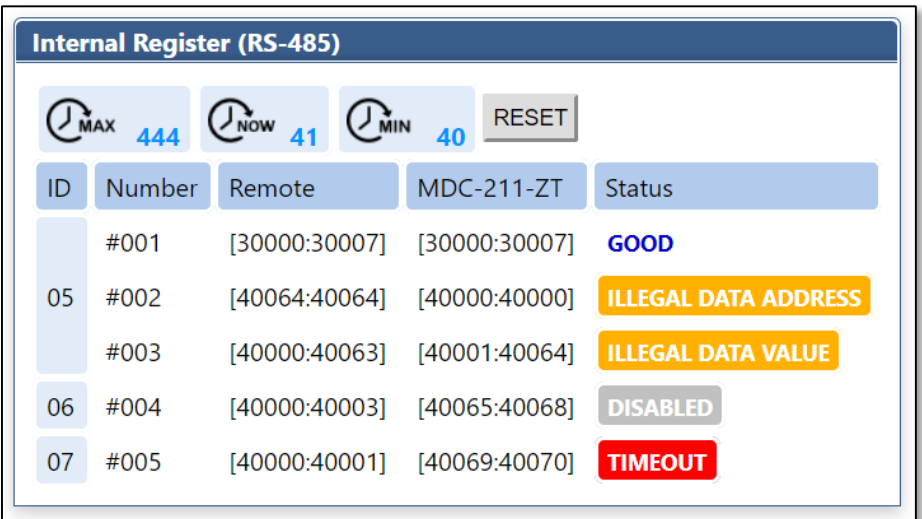

Figure 5.2 Modbus command real-time status example

For example of Figure 5.2 above, Modbus Master uses the function code 04 to read the connection status from 39600 as Table 5.1.

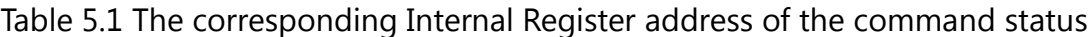

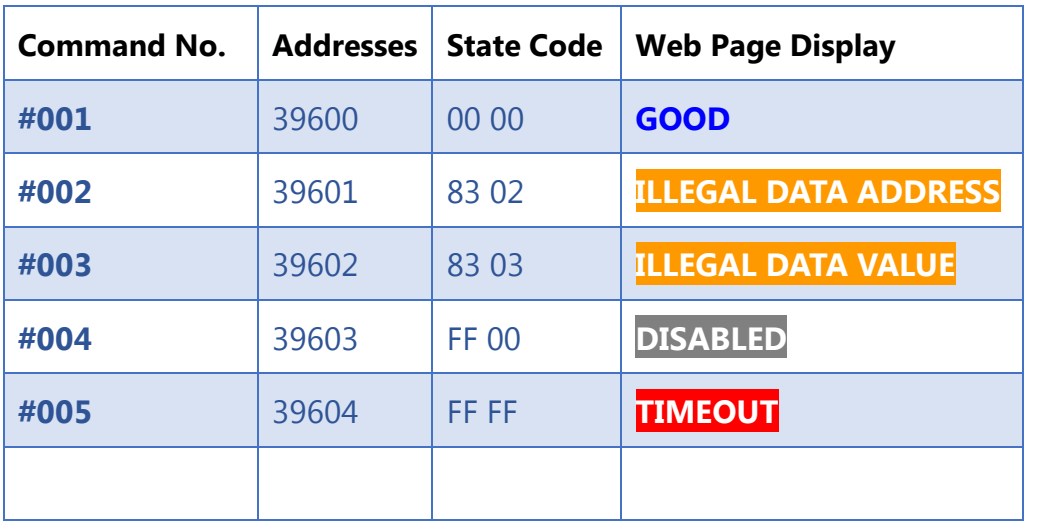

ICP DAS, MDC-211-ZT user manual , v1.1 Page 40 Copyright © 2018 by ICP DAS. All rights are reserved. The descriptions for the Read status:

- 0: Indicates that the connection is in normal status.
- 0xFFFF: Connection Timeout
- 0xFF00: Command not enabled (Disabled)
- 0x8XYY: Communication error. X-function code, YY– Error code, as Table 5.3 below

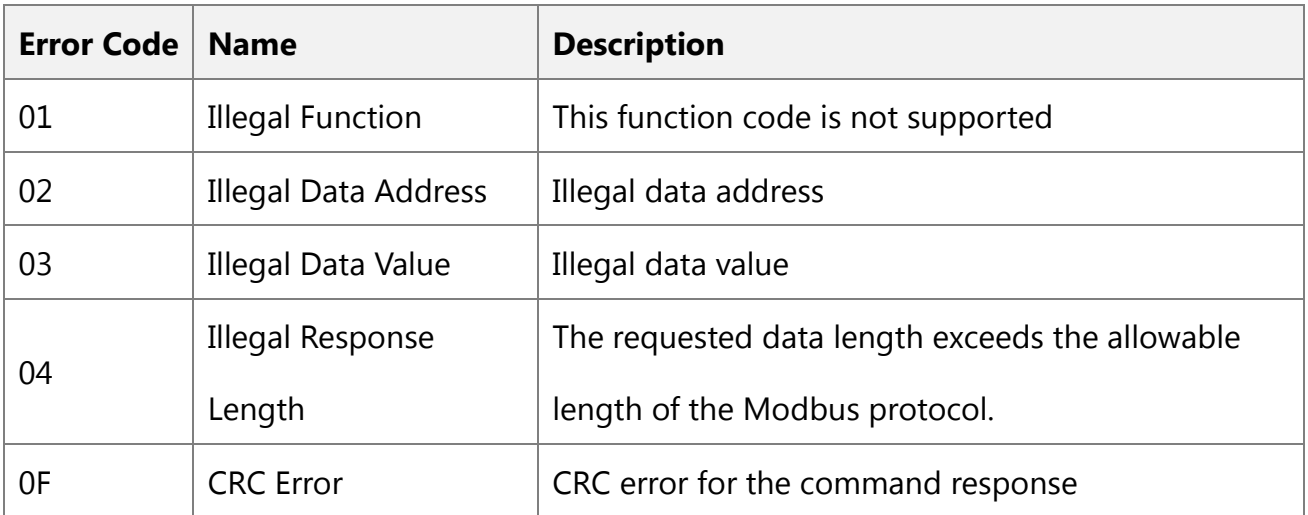

#### Table 5.3 Error code of the command status

## <span id="page-42-0"></span>**Q6 - How to update the firmware?**

Mdc-211-ZT can update the firmware via a software tool (Windows) by the following steps:

- (1) Download the latest version of the firmware program and update Tool (FW\_Update\_Tool) on the MDC-211-ZT product page and store it in a computer that you want to connect to MDC-211-ZT.
- **Firmware Program:**

[http://ftp.icpdas.com/pub/cd/usbcd/napdos/zigbee/zt\\_series/firmware/mdc-211-zt](http://ftp.icpdas.com/pub/cd/usbcd/napdos/zigbee/zt_series/firmware/mdc-211-zt)

- **Update Tool:** [http://ftp.icpdas.com/pub/cd/usbcd/napdos/zigbee/zt\\_series/tools](http://ftp.icpdas.com/pub/cd/usbcd/napdos/zigbee/zt_series/tools)
- (2) Short the FW with P.GND of MDC-211-ZT and turn on the power. When the six LEDs of MDC-211-ZT turn blinking alternately, the MDC-211-ZT is successfully entered the firmware updating mode.

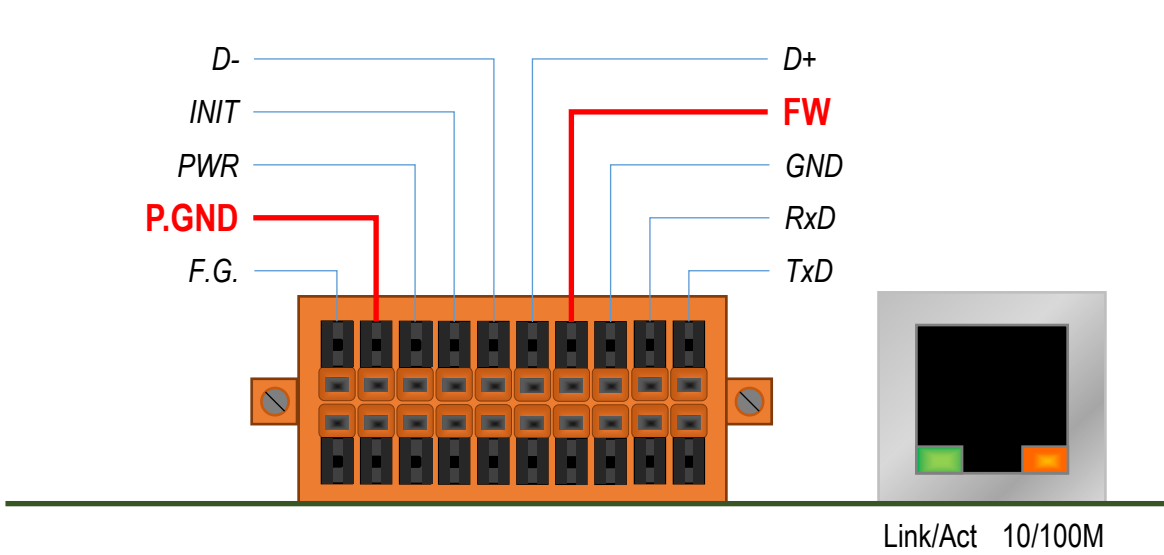

(3) Execute "FW Update Tool.exe" with the administrator privileges ( $\blacktriangledown$ ) and follow the steps as Figure 5.3:

In "Download Interface", select a network port for connecting to MDC-211-ZT.

In "Firmware Path", select the latest firmware update file (MDC211ZT\_xxxx.fw).

In "Firmware Update", click "Update" to start the firmware updating.

(4) When the update is completed, "Update OK" will be displayed in the "FW\_Update\_Tool" window to indicate that the firmware updating is successful. Next, remove the short connection between FW and P.GND, and reboot the power supply, then check the current firmware version on the Web interface.

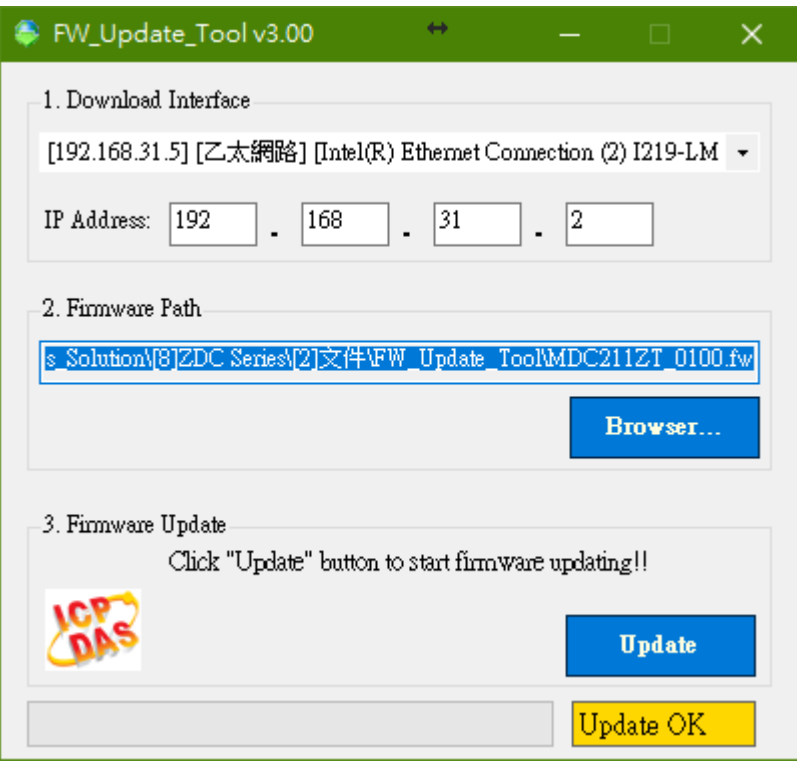

Figure 5.3 FW\_Update\_Tool firmware update steps

## <span id="page-44-0"></span>**6. Appendix**

## <span id="page-44-1"></span>**6.1. LED Indicator State Descriptions**

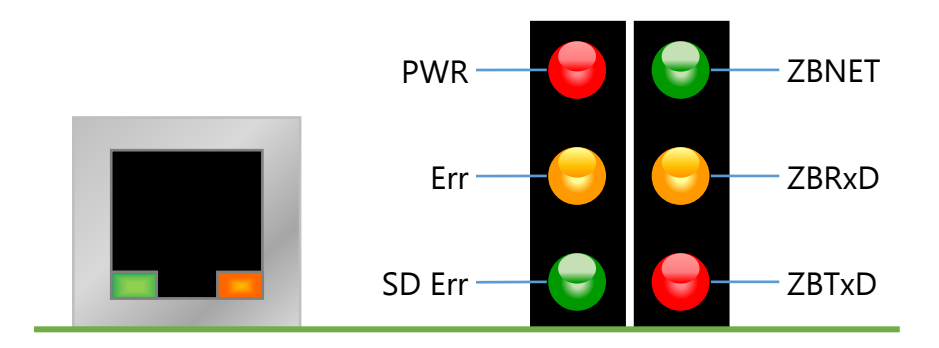

Figure 6.1 LED position diagram

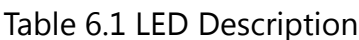

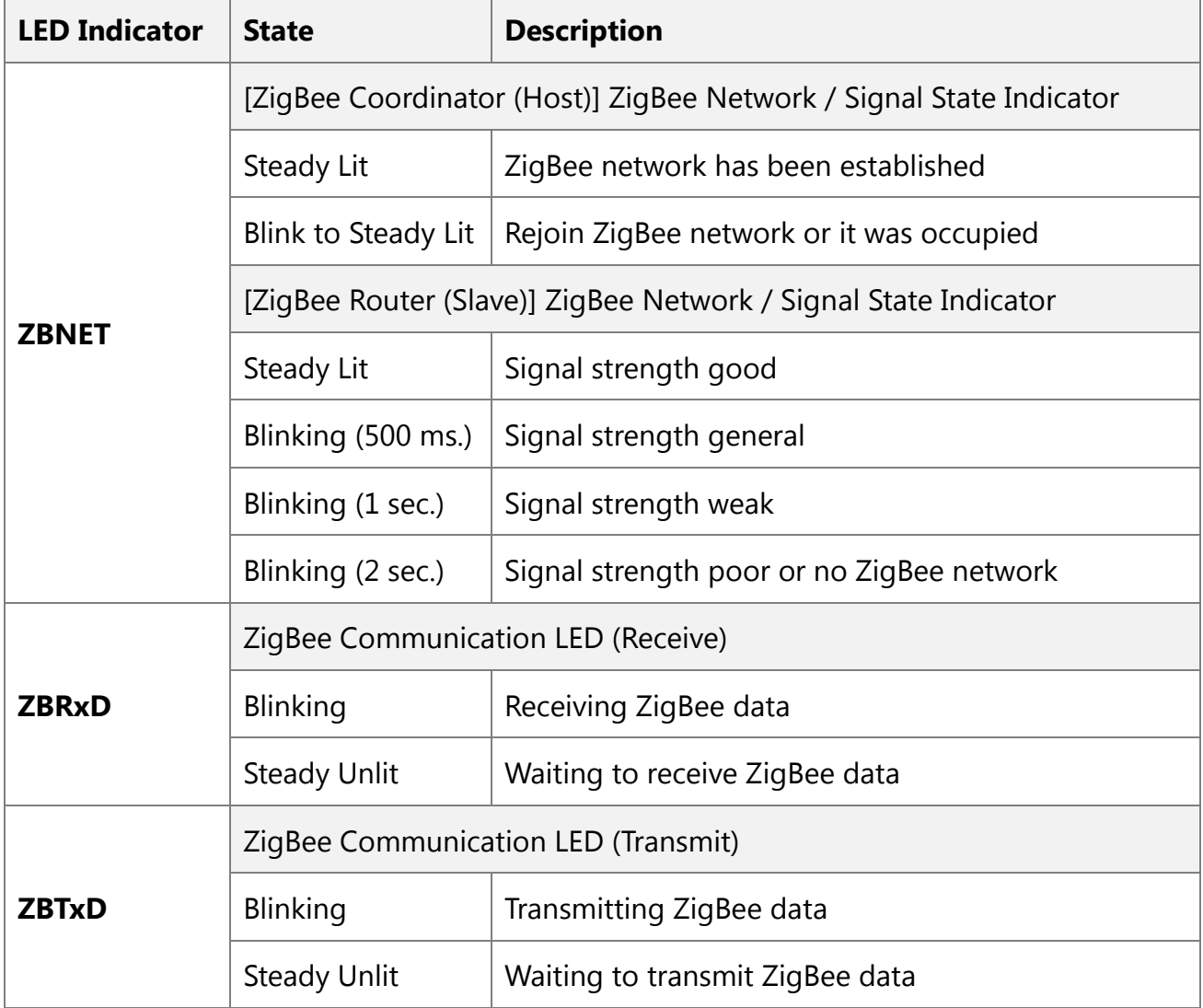

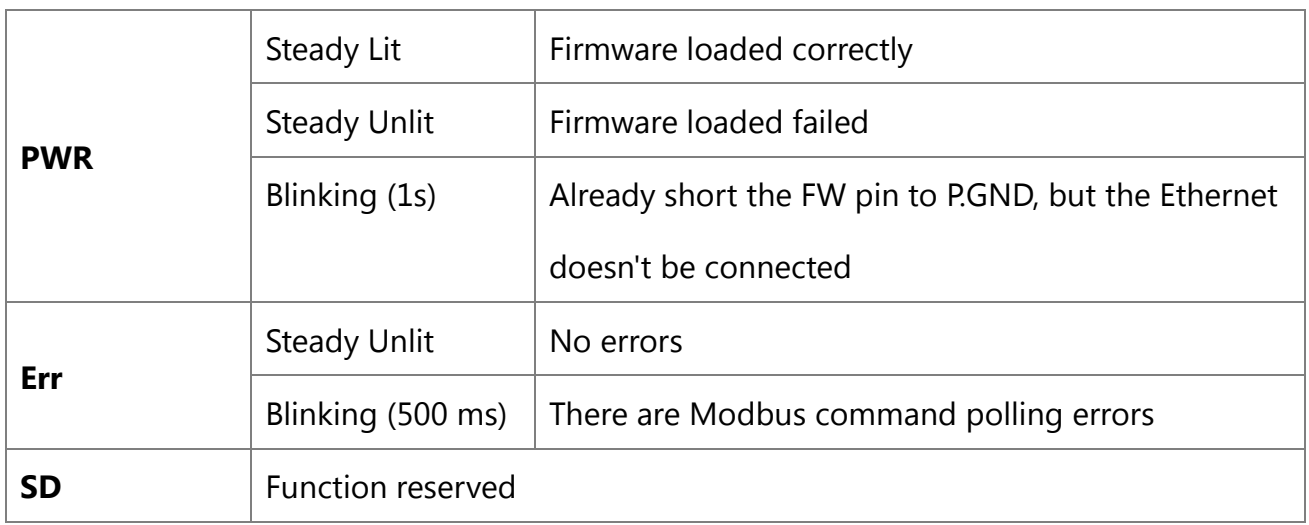

【Other】If the above six LEDs are blinking alternately, the module is into the firmware update mode (bootloader), which can update the firmware with the "FW\_Update\_Tool". For more information please refer to the FAQ - Q6.